# **応募手続きのポイントと 既存の参加者の検索方法**

### 日欧産業協力センター

National Contact Point for Horizon Europe

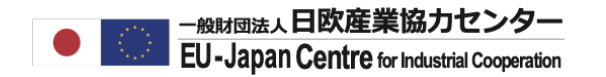

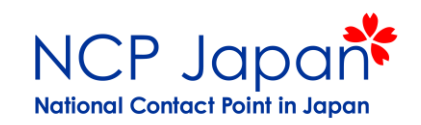

応募の手続きのポイント

―<sub>般財団法人</sub>日欧産業協力センター EU-Japan Centre for Industrial Cooperation

#### プロジェクト開始までの期間

※2-stageの公募の場合は提出期間+評価が2回

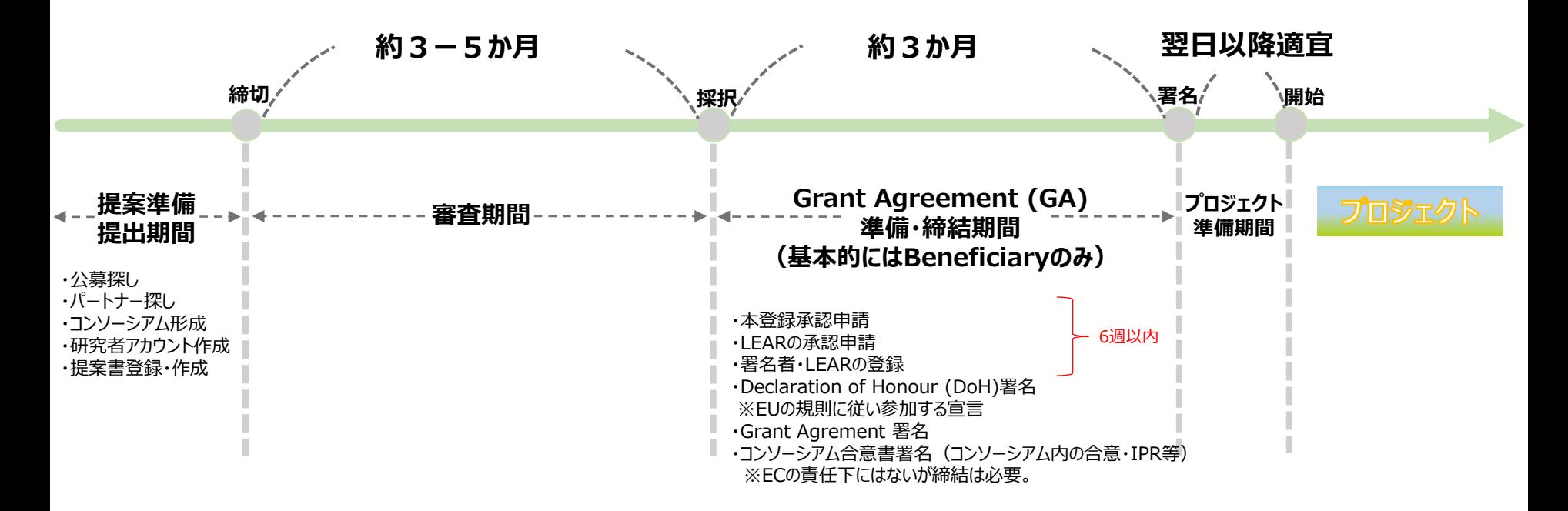

応募の手続きのポイント

### 研究者のログインアカウントを取得する

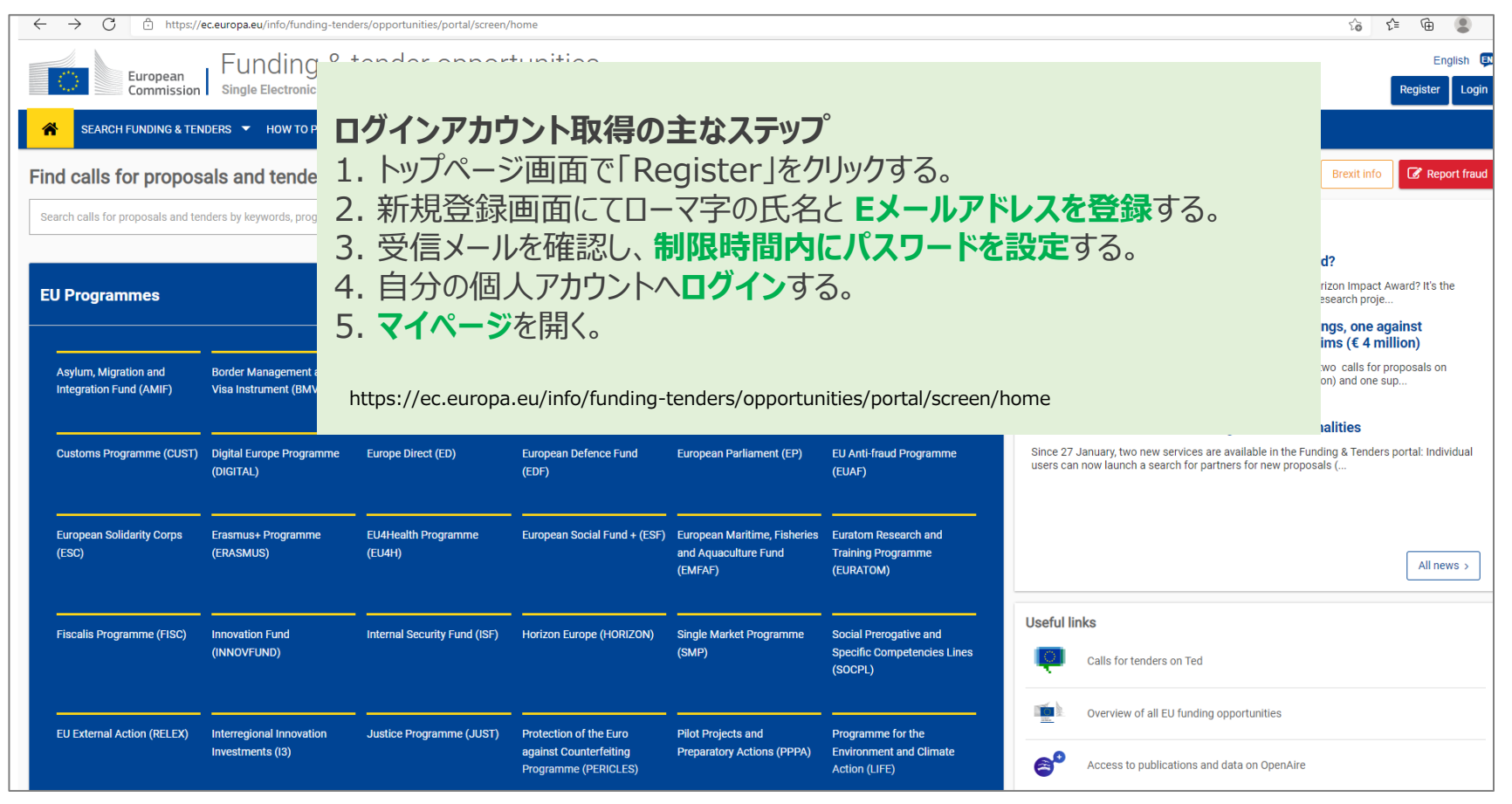

- 助成の有無に関わらずプロジェクトにメインで関わる研究者は登録が必要です。
- なるべく所属法人でご利用になっているメールアドレスをご使用ください。
- 24時間以内にパスワードを設定してください。(迷惑メールに入る場合がございます)

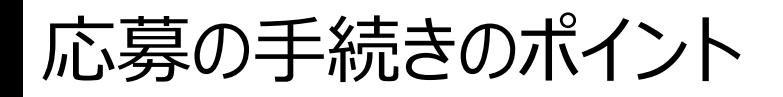

### Participant Identification Code (PIC) を取得する

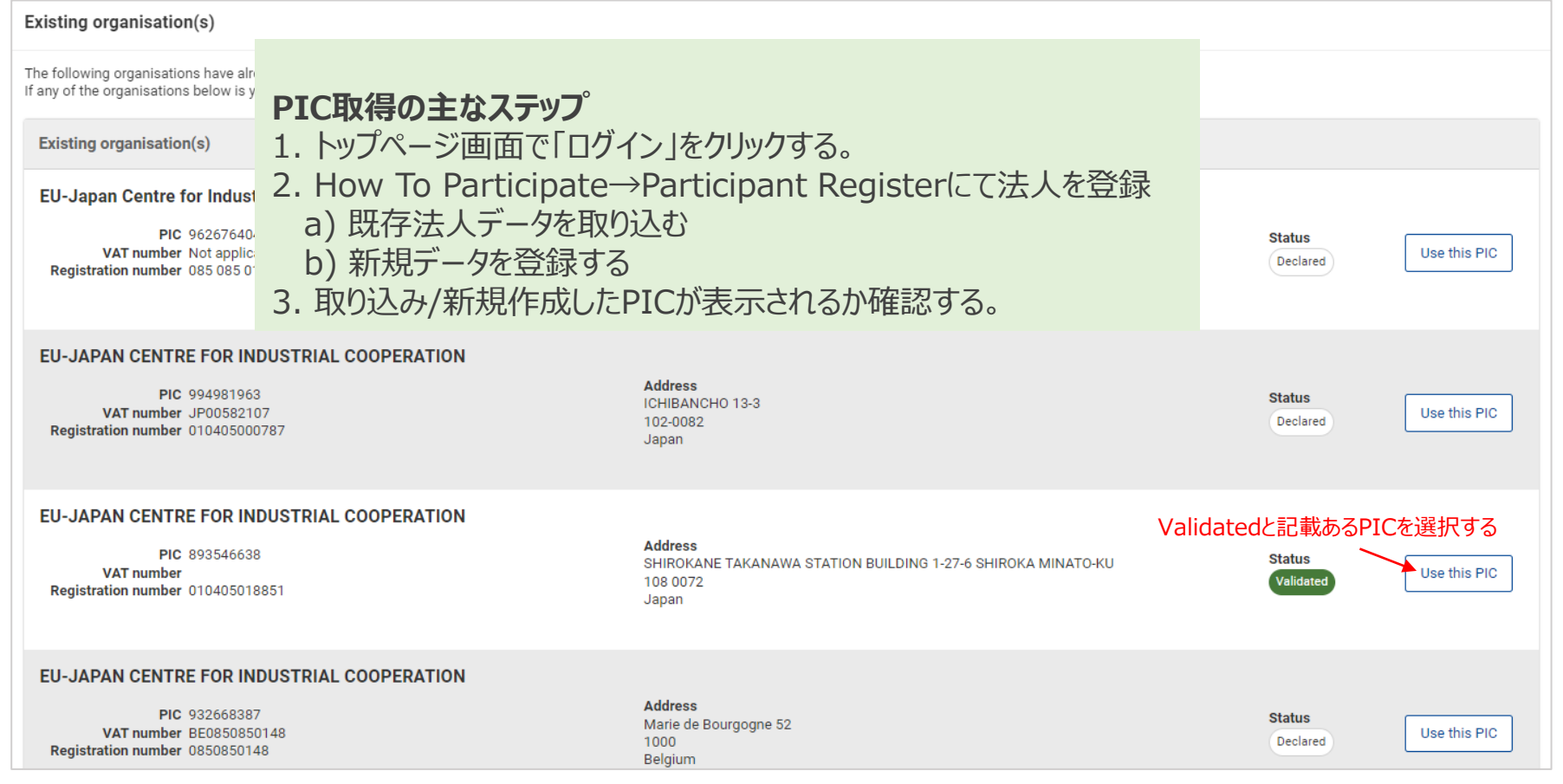

- 検索で承認済(Validated)と表示されるPICがある場合は、**必ず**そのPICを使用。
- 検索で承認済PICが表示されない場合は新規に登録する。
- 登記法人以外の法人による取得、部局毎/プロジェクト毎の取得は原則NGです。

応募の手続きのポイント

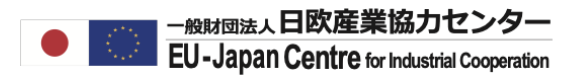

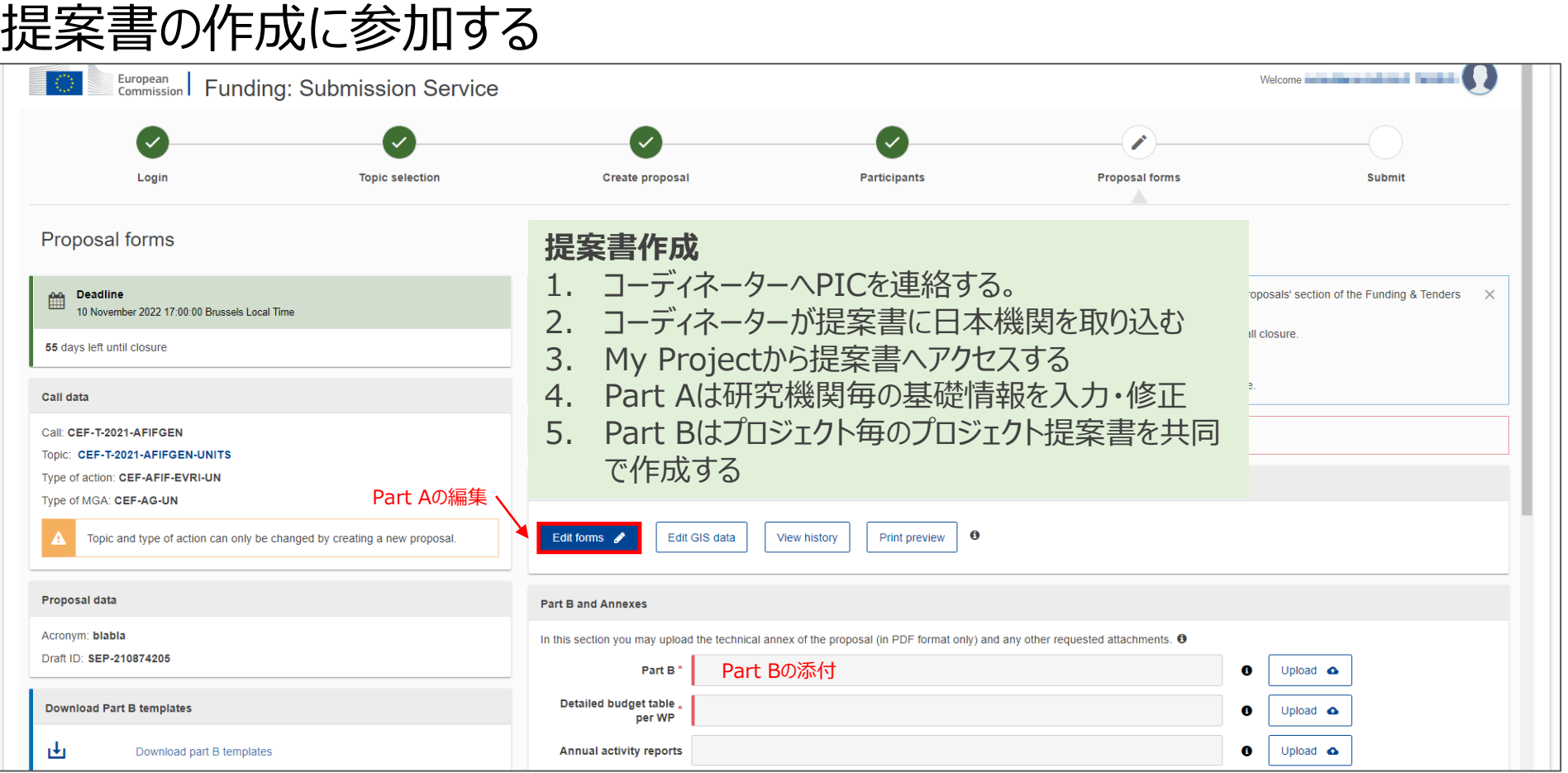

- コーディネーター権限で提案書作成ITシステムの起動、システムへのメンバー追加、提出を行う。
- PICが提案書作成システムに登録されれば、Part Aを見ることができます(編集不可)
- プロジェクト実行提案書であるテクニカルパート (Part B) はワードフォーマットでコーディネーター を中心にコンソーシアムで共同作成します。

応募の手続きのポイントー各種手順等

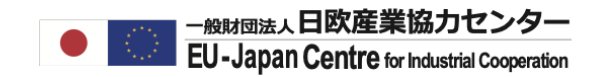

NCPポータルでは、「参加するには」のページにて、ホライズンヨーロッパ参加に至るまでの 手続きについてのガイドラインを日本語で提供しています。

<https://www.ncp-japan.jp/participation/>

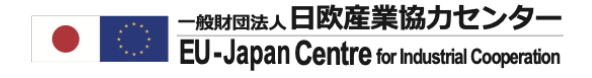

## **公募の探し方**

### (Funding and Tenders Portal)

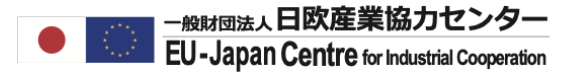

#### プログラムの構造

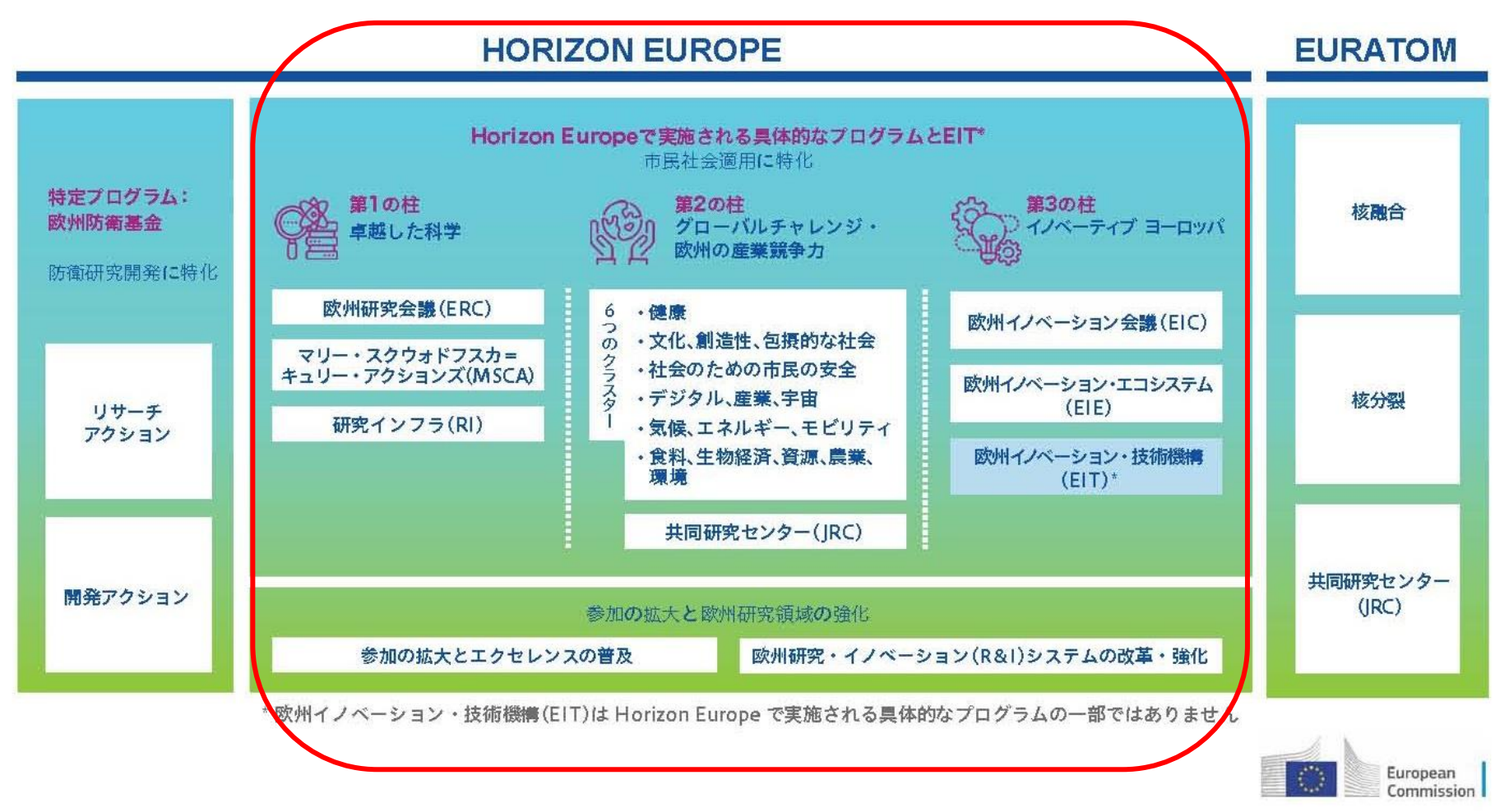

ワークプログラム2023-24 [Horizon Europe work programmes \(europa.eu\)](https://research-and-innovation.ec.europa.eu/funding/funding-opportunities/funding-programmes-and-open-calls/horizon-europe/horizon-europe-work-programmes_en)

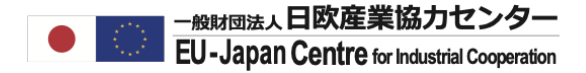

#### Funding and Tenders PortalをGoogle検索してください。

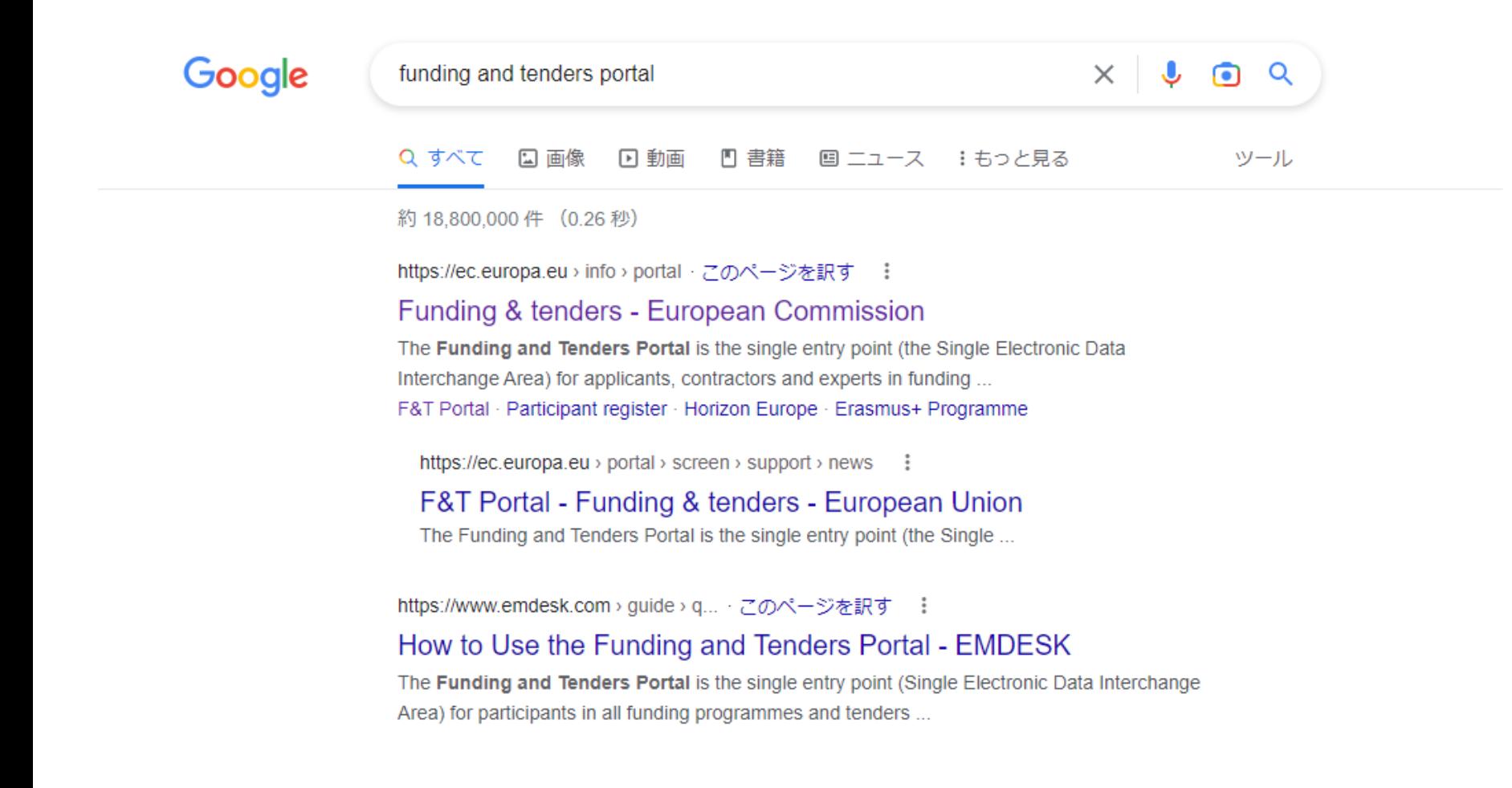

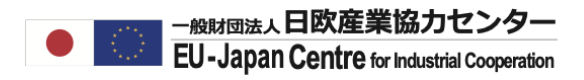

#### Reference Documentsを選択

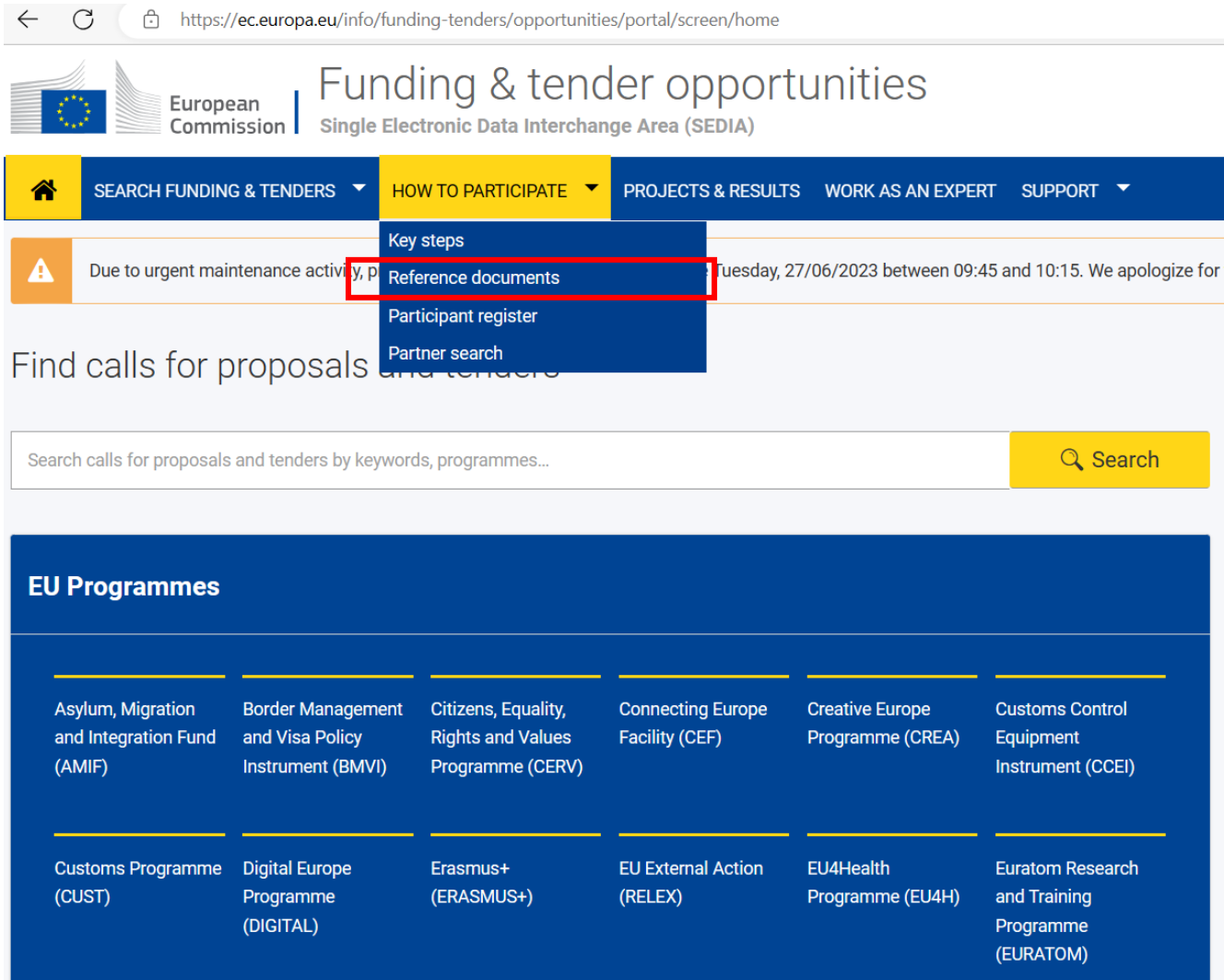

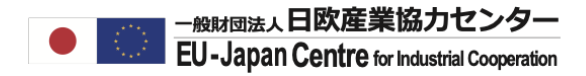

#### Work Programme & Call Documentsから該当する年度を選びます。

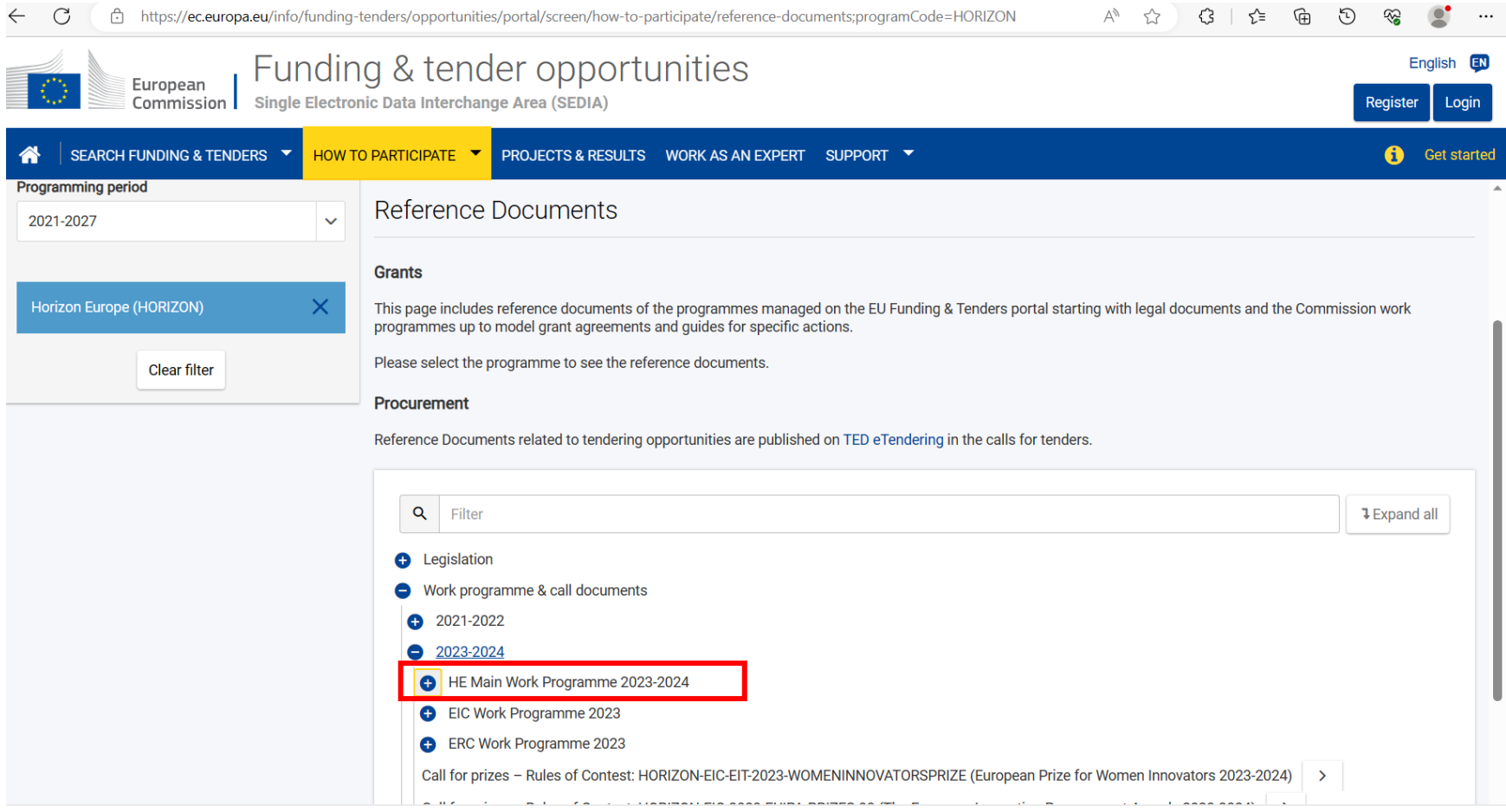

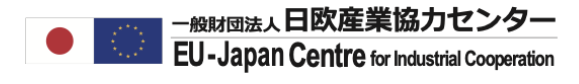

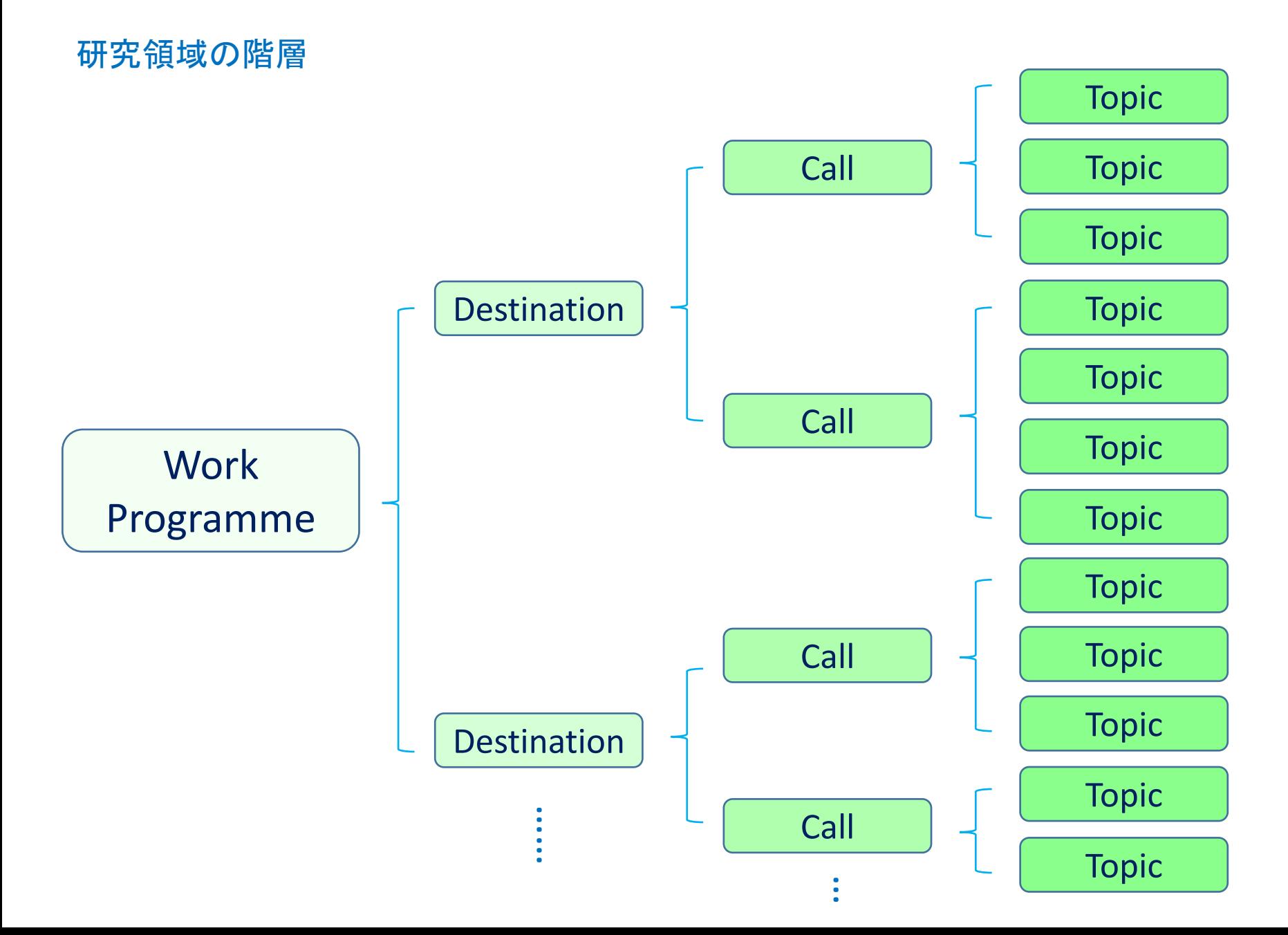

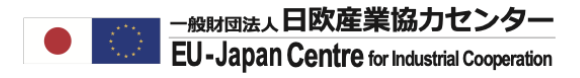

#### 研究領域の階層- 実際のWork Program 目次

Horizon Europe - Work Programme 2023-2024 **Climate, Energy and Mobility** 

#### **Table of contents**

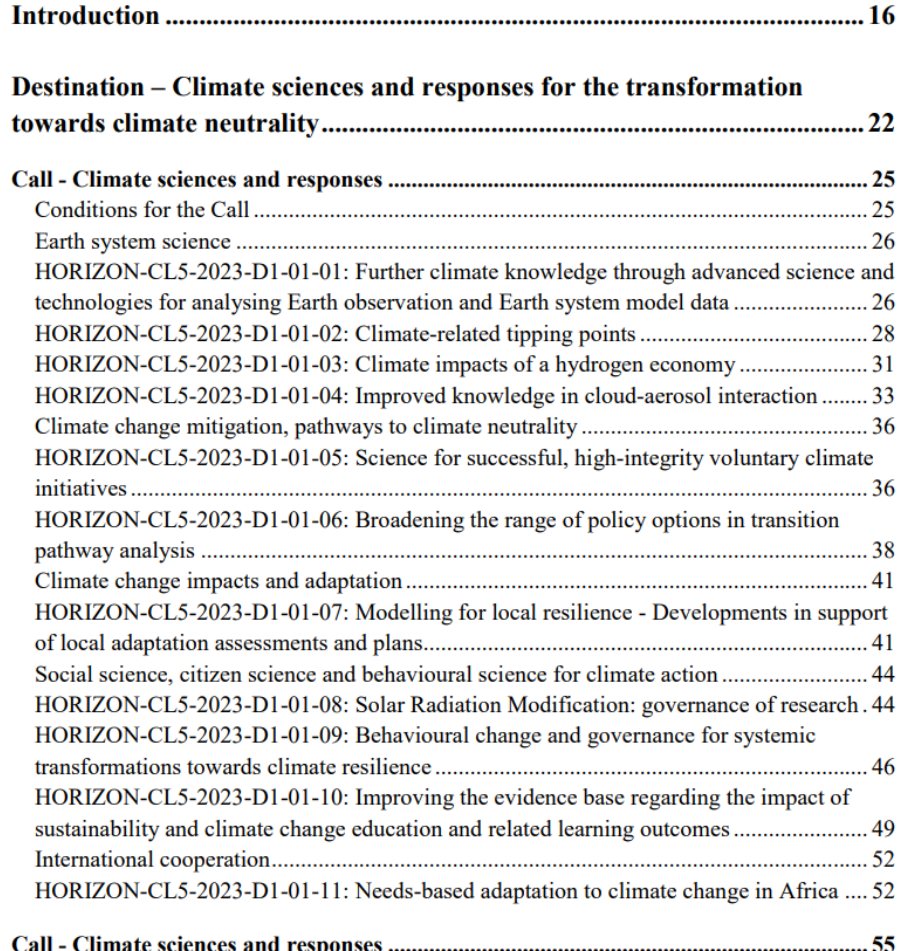

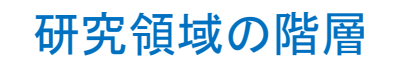

**Work** 

Programme

#### いつ、どのようなテーマが、どんな規模で公募されるかが発表される (2年毎) 例: Work Programme 2023-2024 CL5 Climate, Energy and Mobility

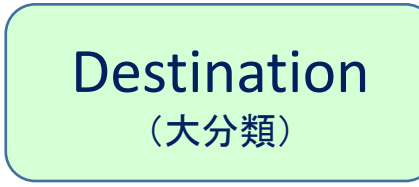

Call

(中分類)

例: DESTINATION – Cross-sectoral solutions for the climate transition

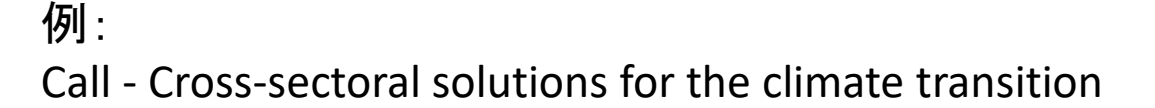

#### 例:

Topic (小分類)

HORIZON-CL5-2023-D2-02-03: Creating a digital passport to track battery materials, optimize battery performance and life, validate recycling, and promote a new business model based on data sharing (Batt4EU Partnership)

#### Search funding & tendersのタブをクリック

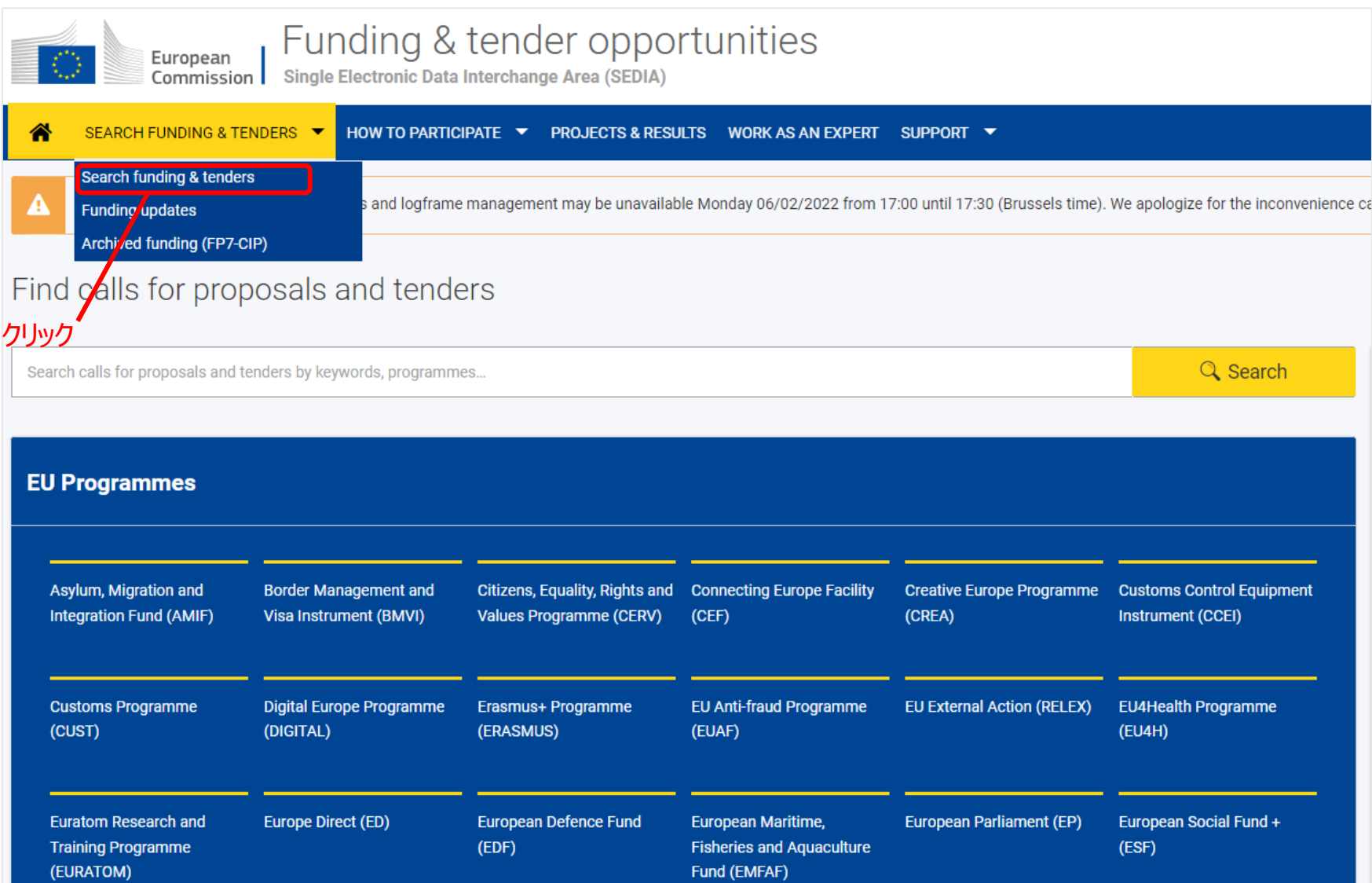

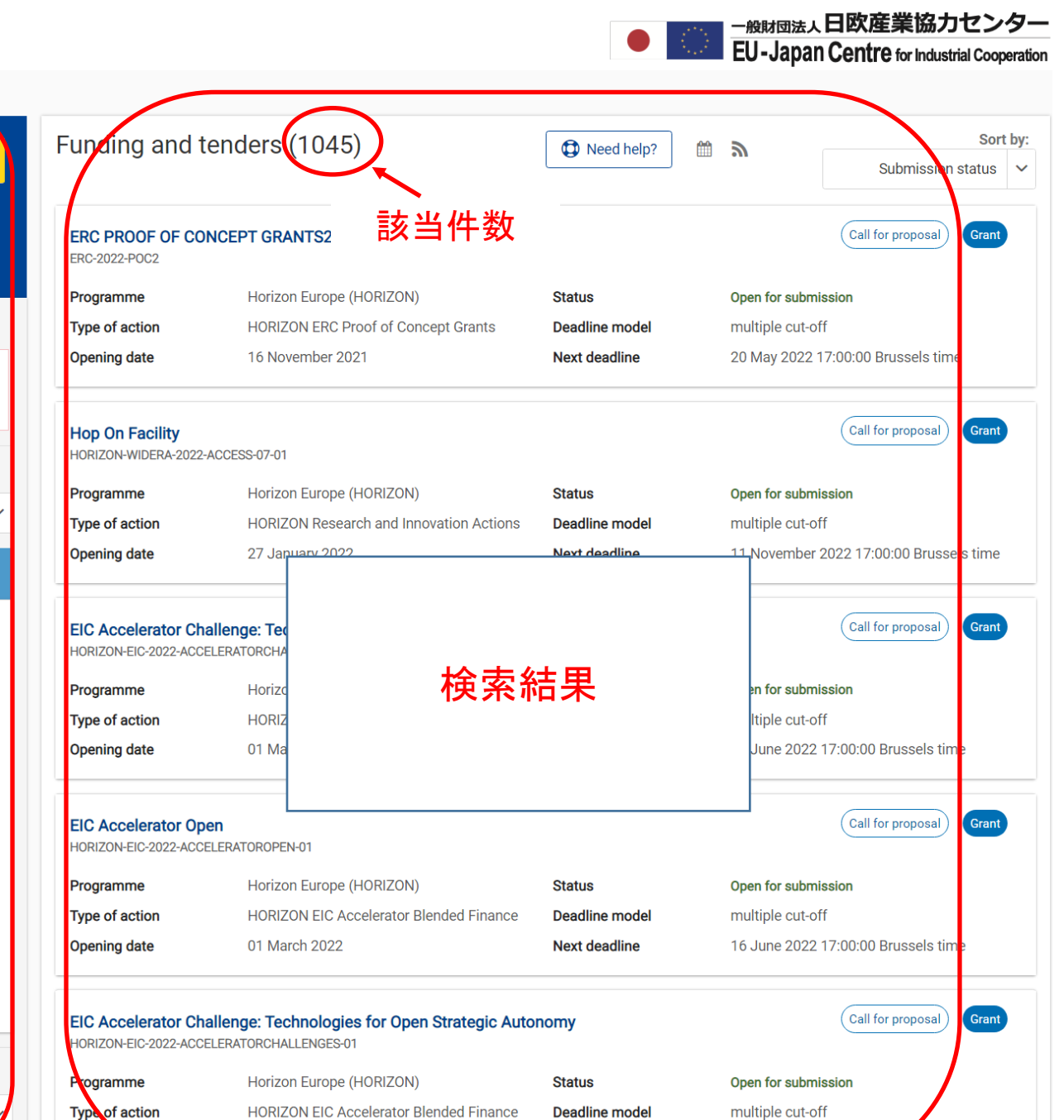

**Next deadline** 

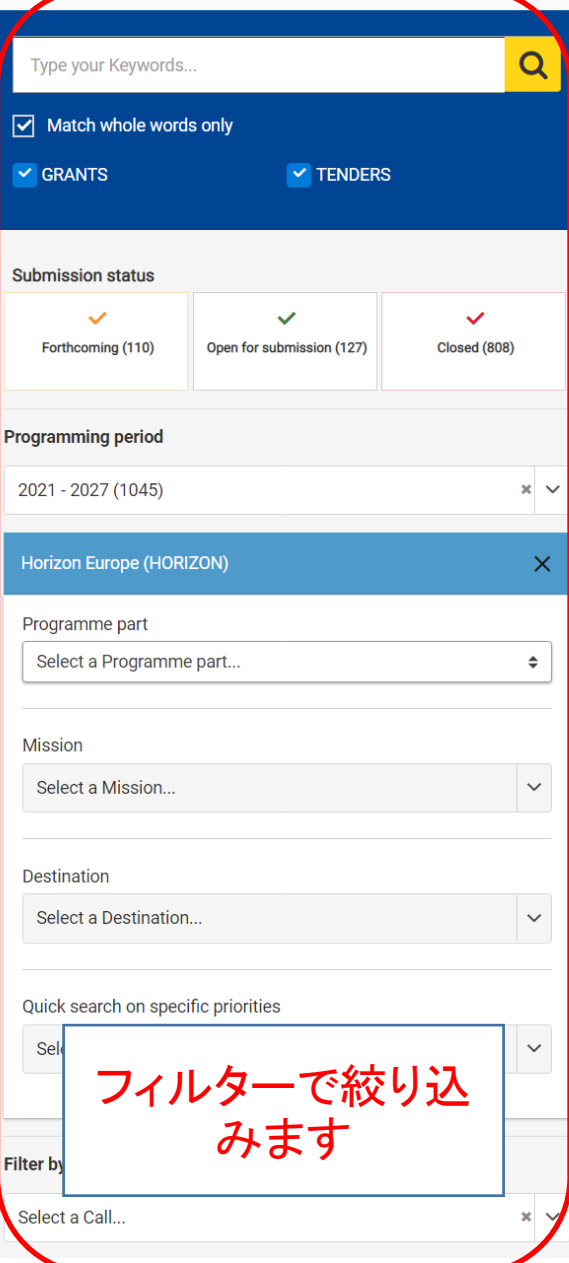

Opening date

01 March 2022

ssels time

16 June 2022 17:00:00 Br

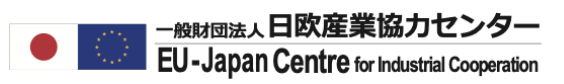

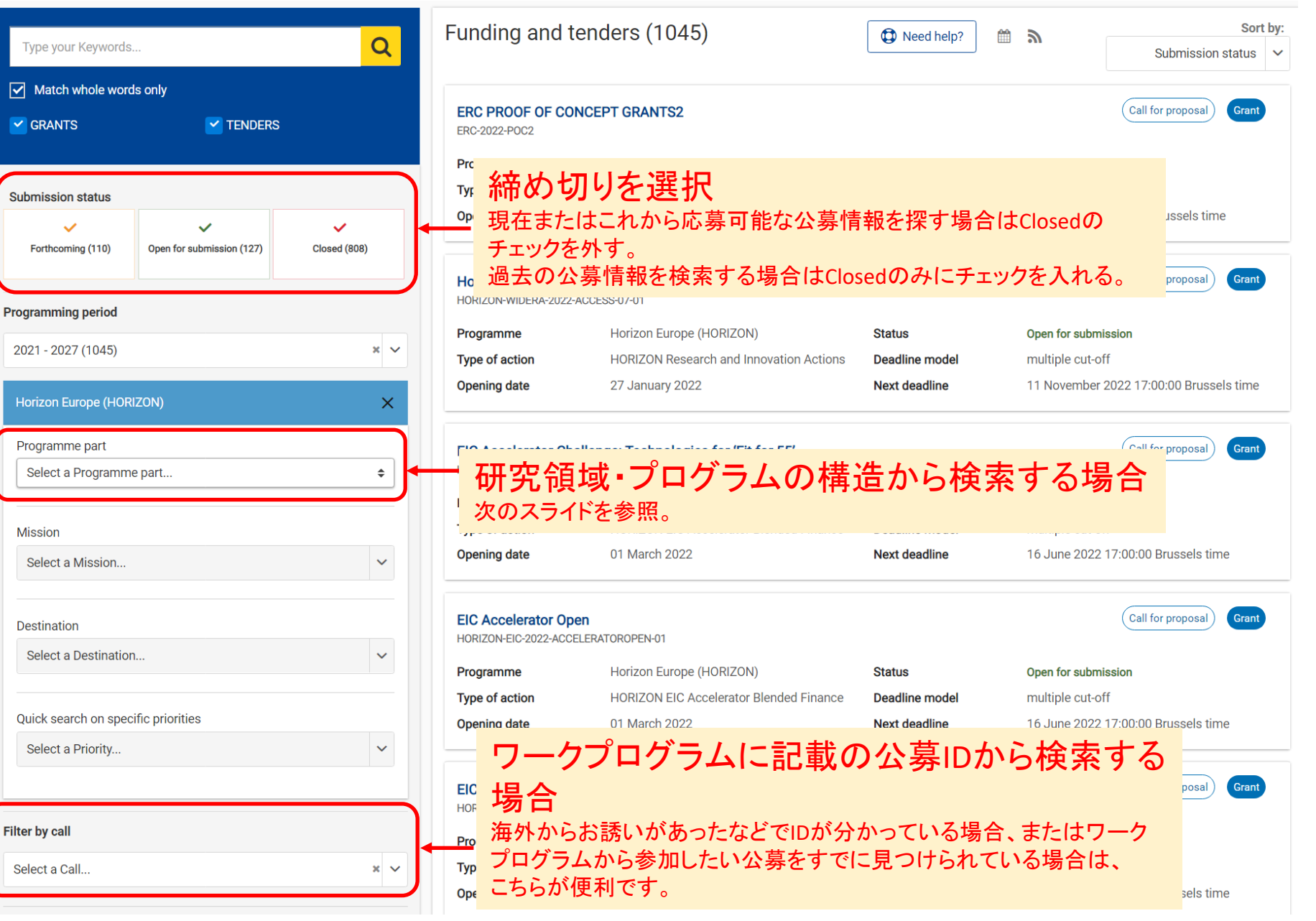

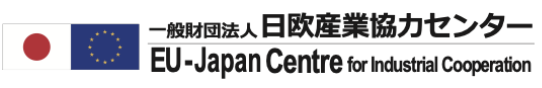

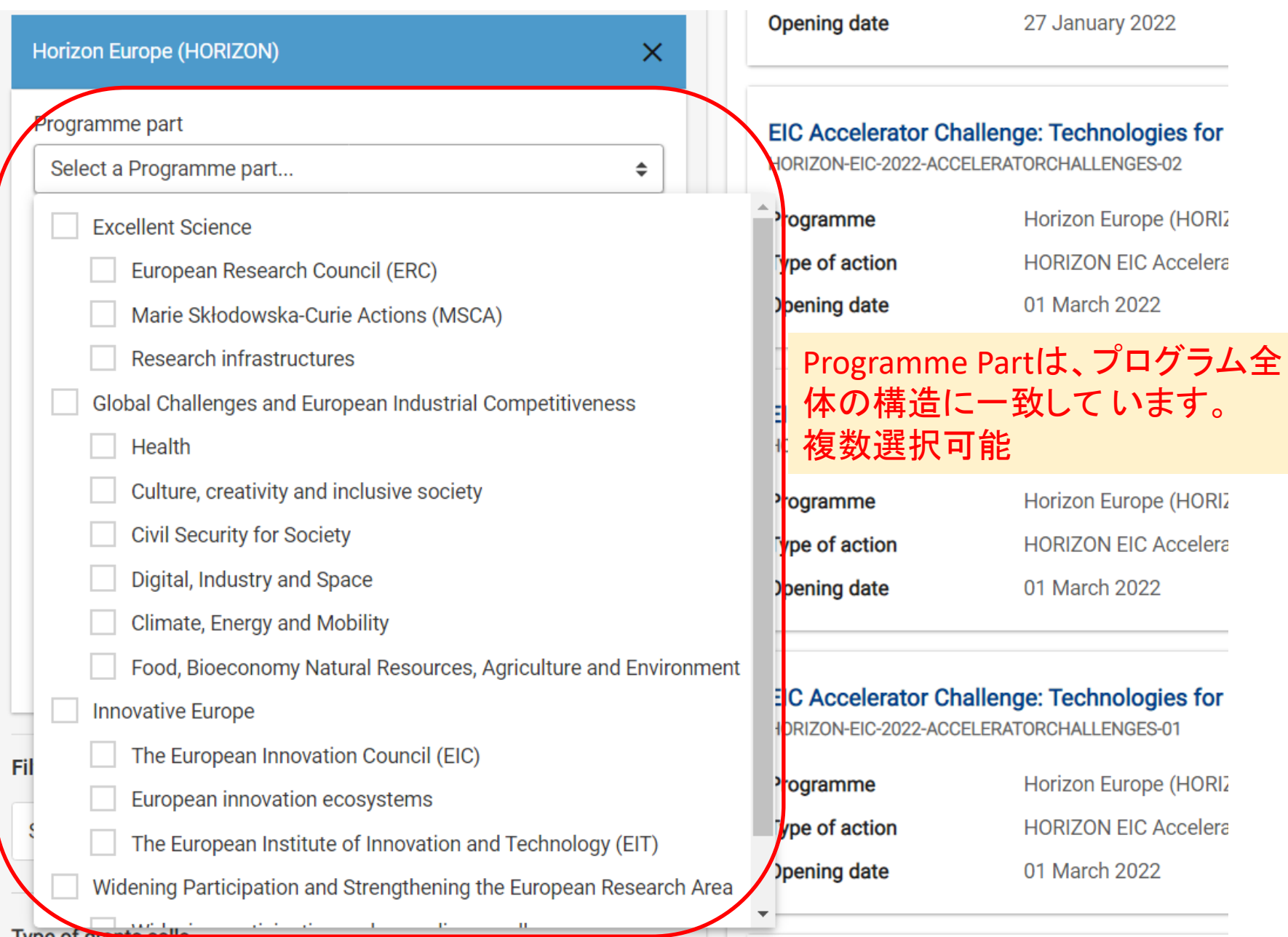

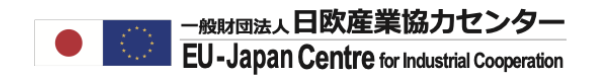

#### **General information**

inal cooperation addressing first responder capability gaps

Topic description<br>TOPIC ID: HORIZON-CL3-2022-DRS-01-07

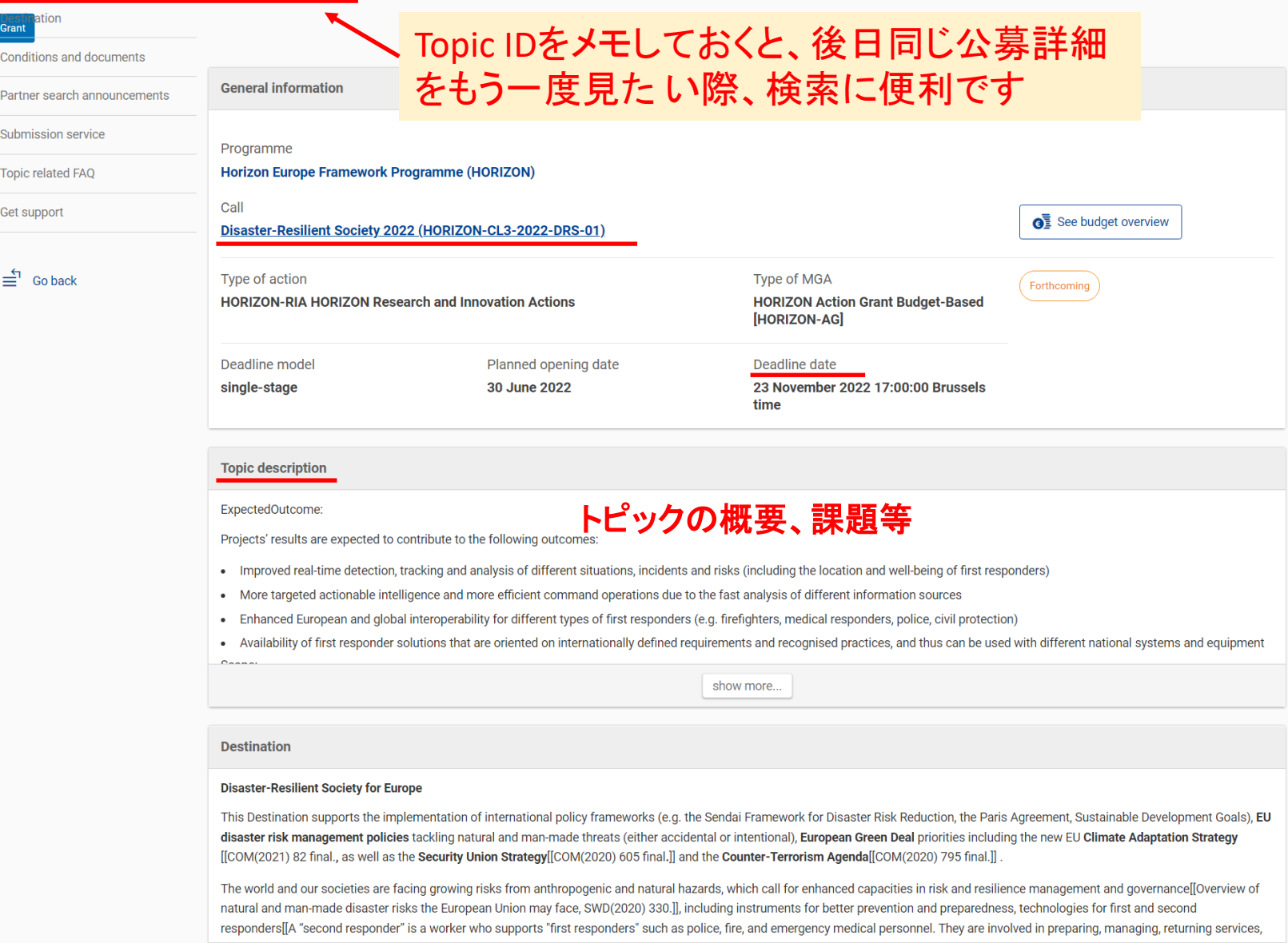

show more...

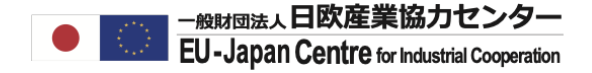

# **既存の参加機関の探し方** (Horizon Dashboard での検索方法)

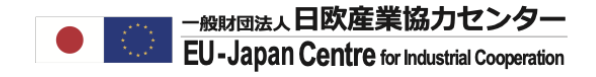

Funding and Tenders PortalをGoogle検索してください。

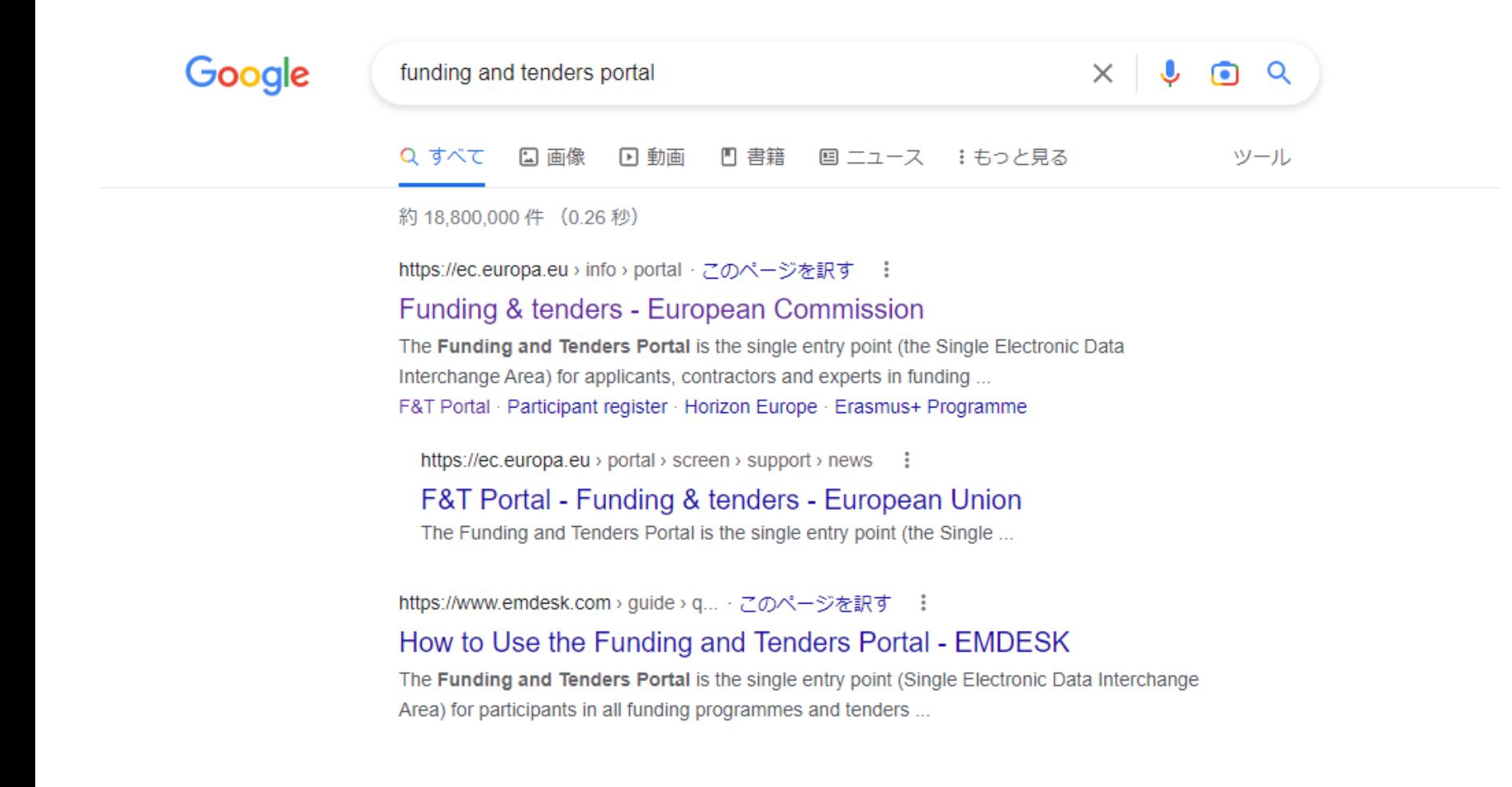

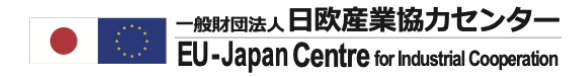

#### PROJECTS& RESULTSをクリックしてください。

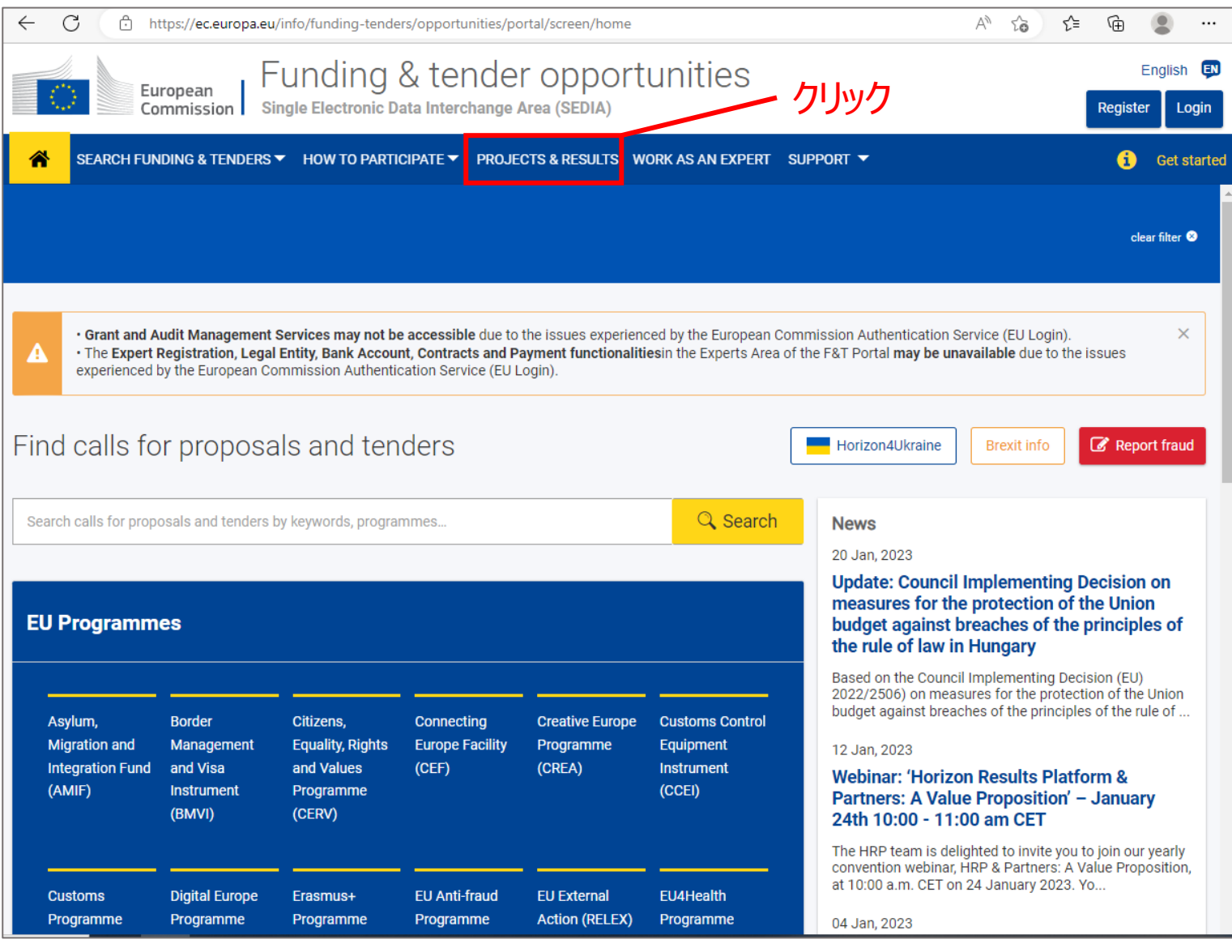

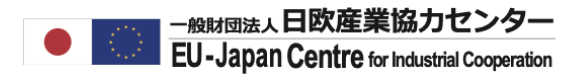

#### 参加機関を調べたいプログラム名を絞り込んでください。

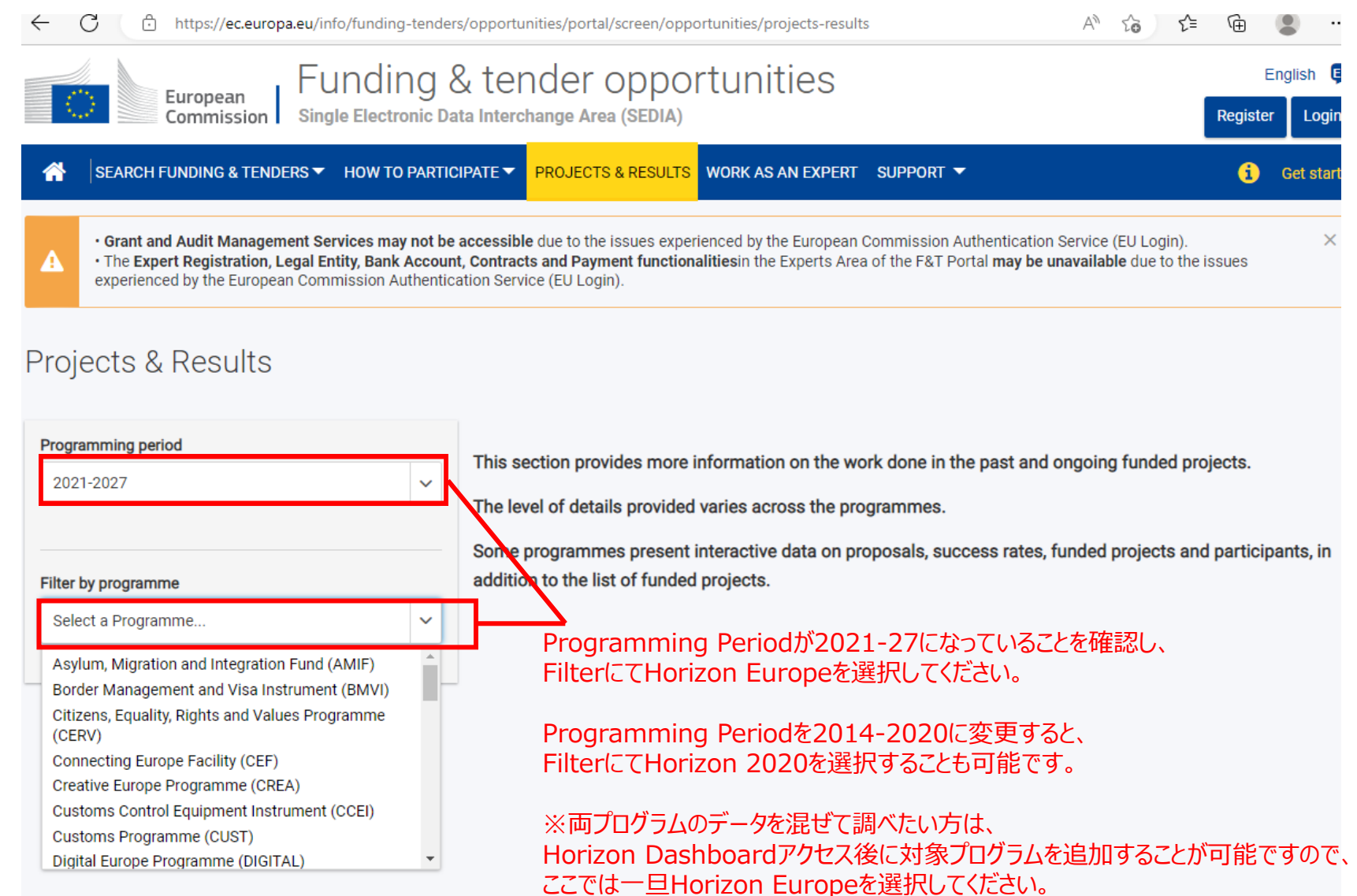

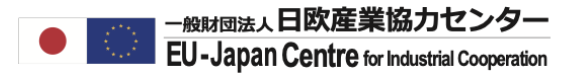

#### EXPLORE THE HORIZON DASHBOARDをクリックしてください。

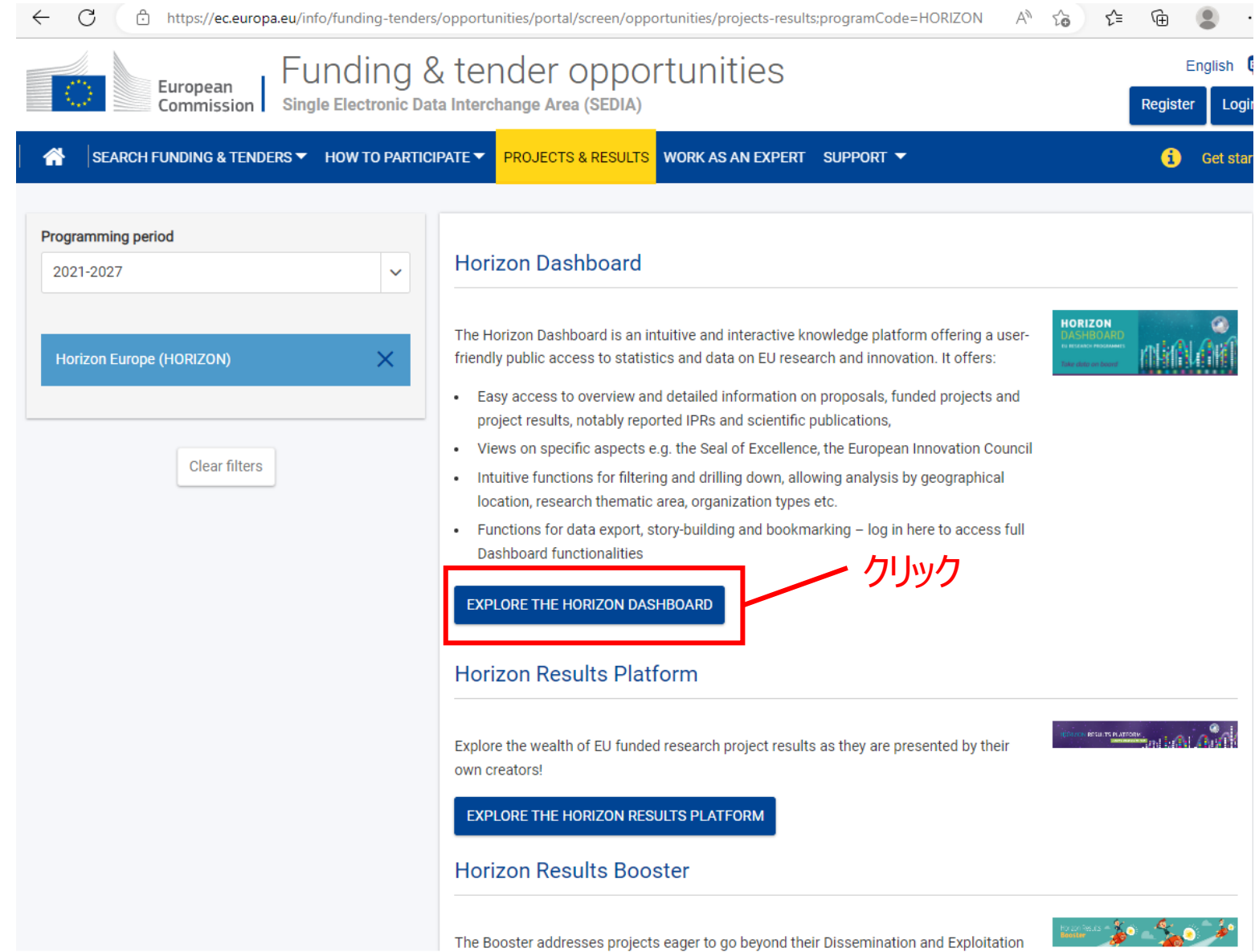

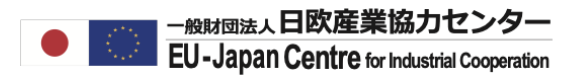

#### 今回はR&I Projectsを選択してください。特定の国+日本での参加プロジェクトを確認する場合は R&I Country Profileのご使用を推奨いたします。

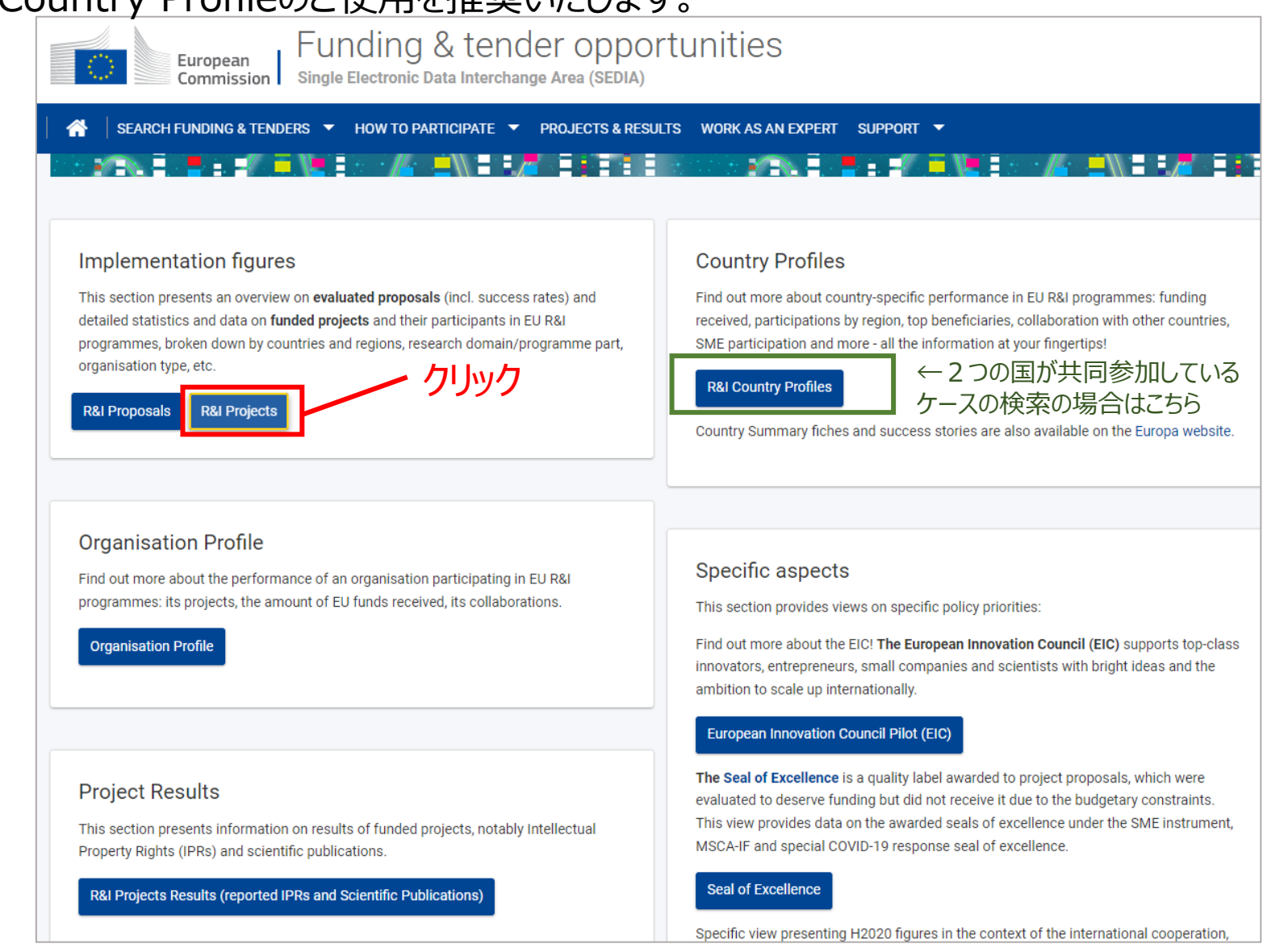

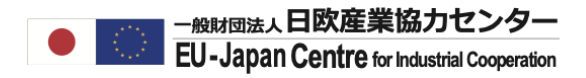

#### Key Figuresをクリックしてください。

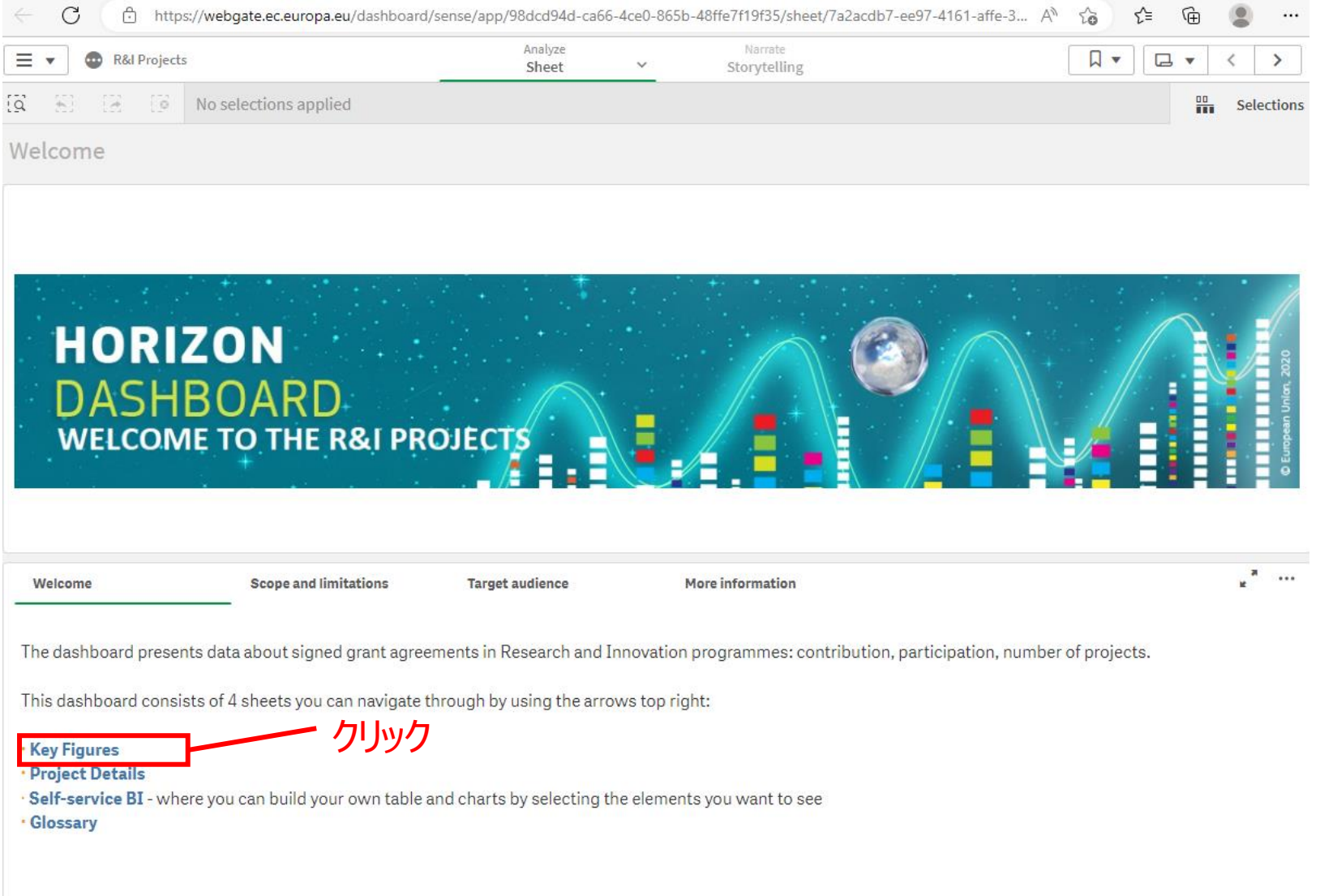

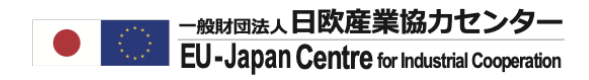

#### まずは全プログラム及び国の参加法人に関するデータが表示されます。

プロジェクトリストを確認す るには>でページを移動

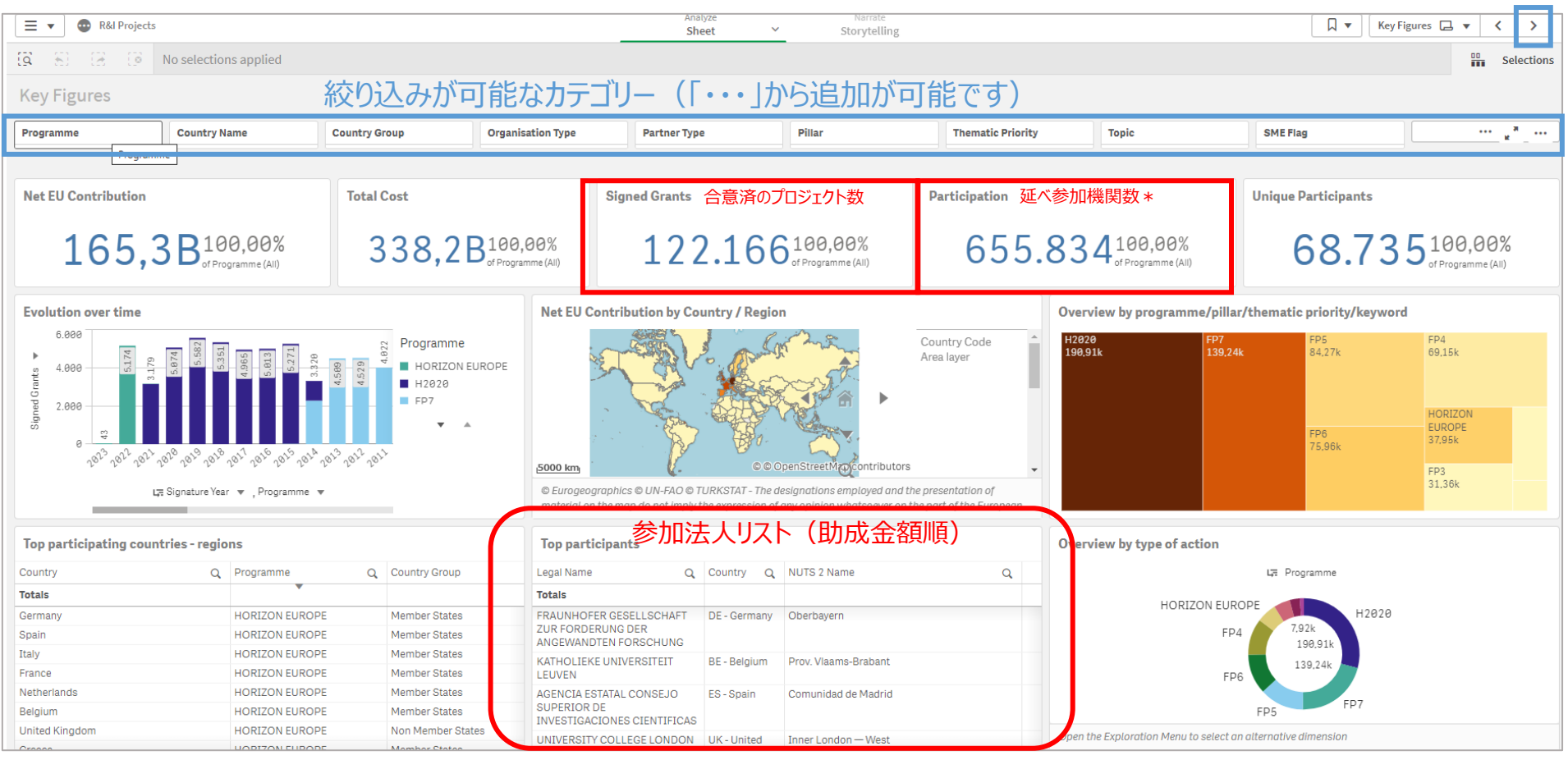

<sup>\*</sup>1機関が複数プロジェクトに参加している場合

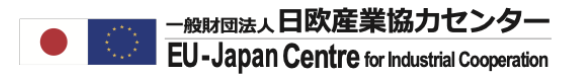

#### 次のページへ進むと以下のような参加プロジェクト一覧が表示されます。 拡大ボタンをクリックするとすべてのデータをご覧いただけます。

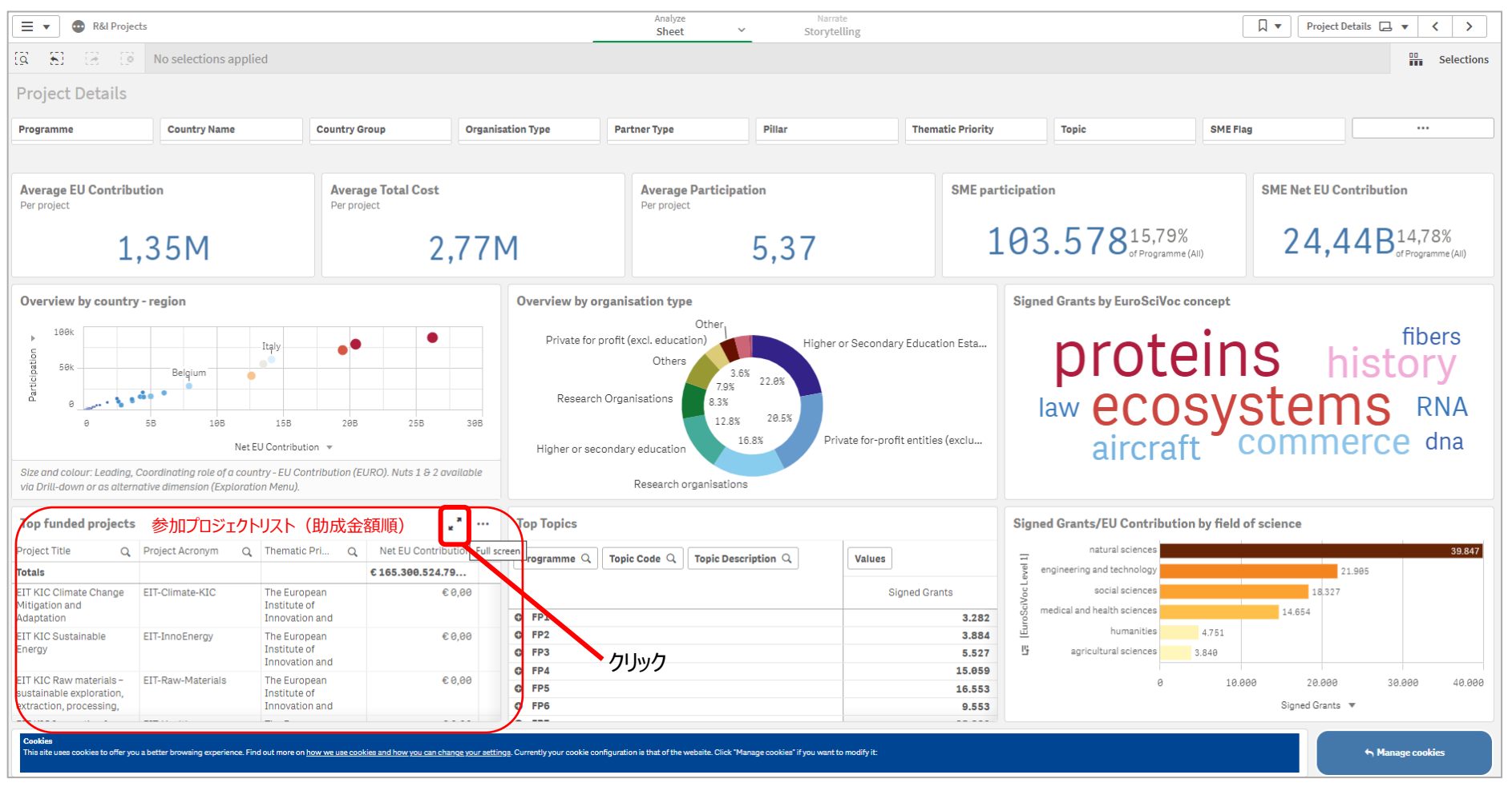

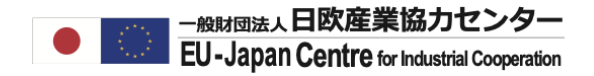

### **データを特定の課題へ絞り込む**

**絞り込み内容**

- **プログラム名:ホライズンヨーロッパ**
- **Pillars: Pillar 2**
- **キーワード:Raw Materials**

特定の課題へ絞り込む

#### まずはプログラムをホライズンヨーロッパに絞り込みます。

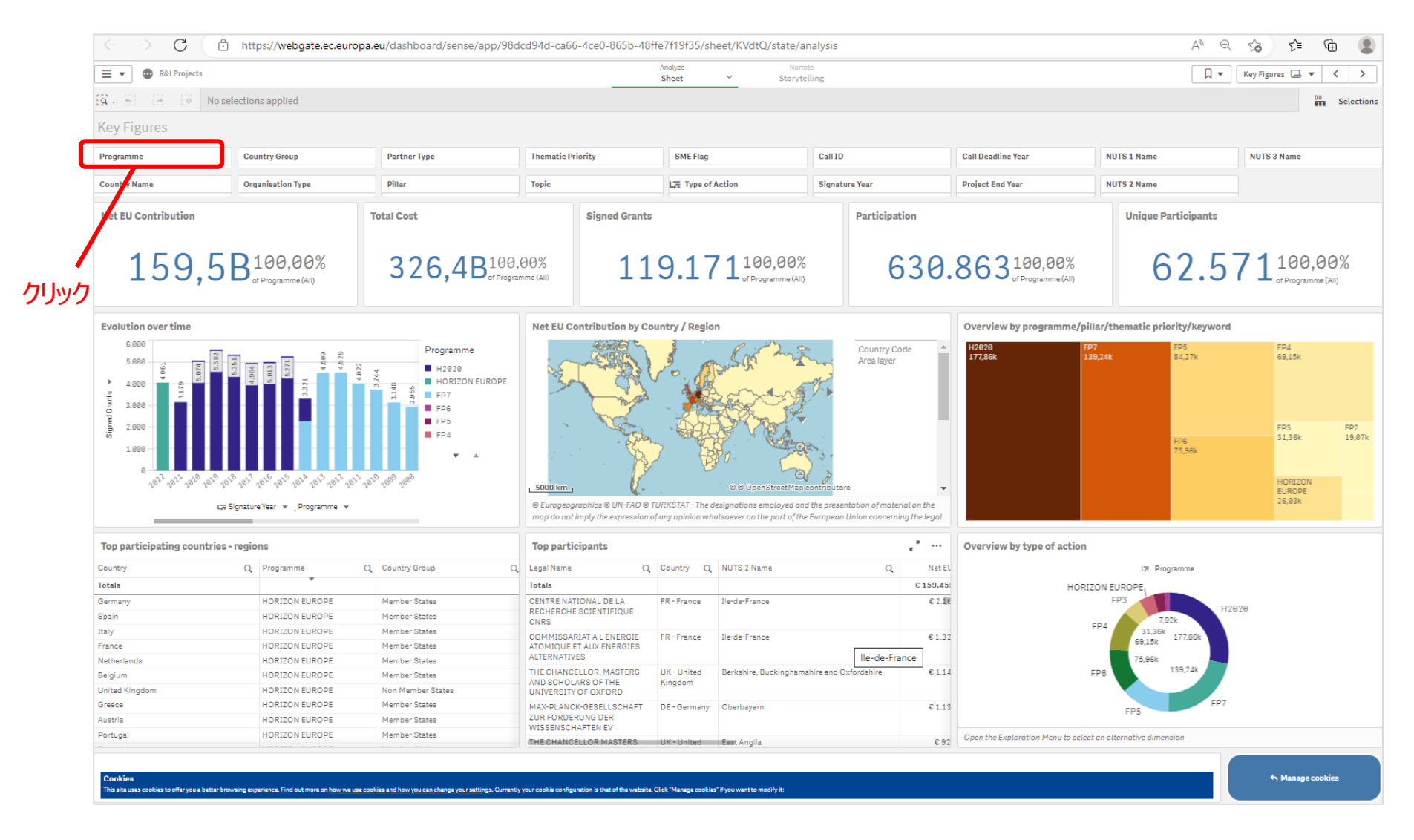

特定の課題へ絞り込む

#### オプション中Horizon Europeをクリックして、右上の緑の✅ボタンを押してください。

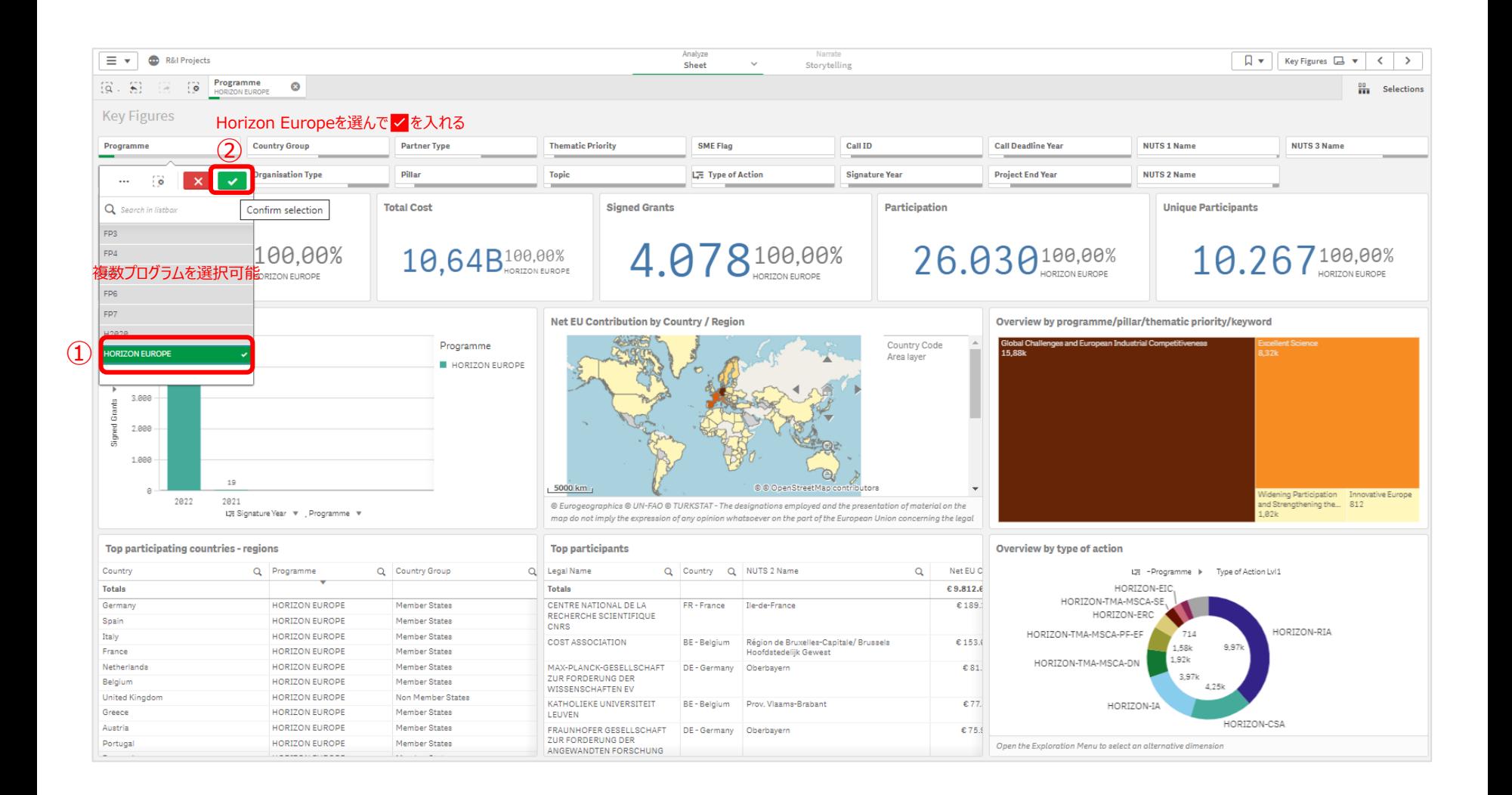

特定の課題へ絞り込む

#### 更にGlobal Challenge and European Industry (Pillar 2)に絞り込みます。

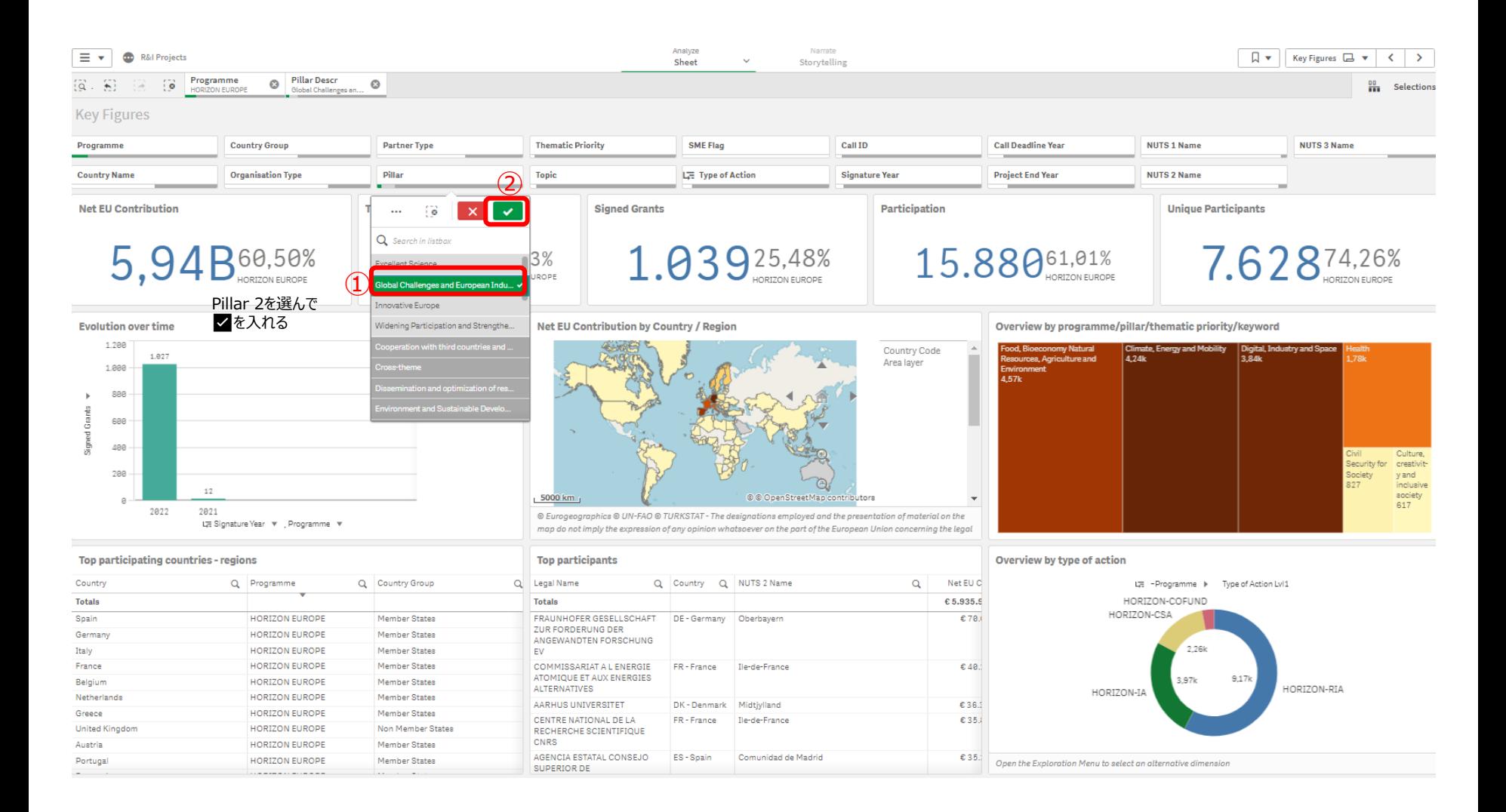

特定の課題へ絞り込む

#### 一度Horizon Dashboardから離れポータルのSearch funding & tendersにて、 関心の高い課題(複数可)を検索してください。

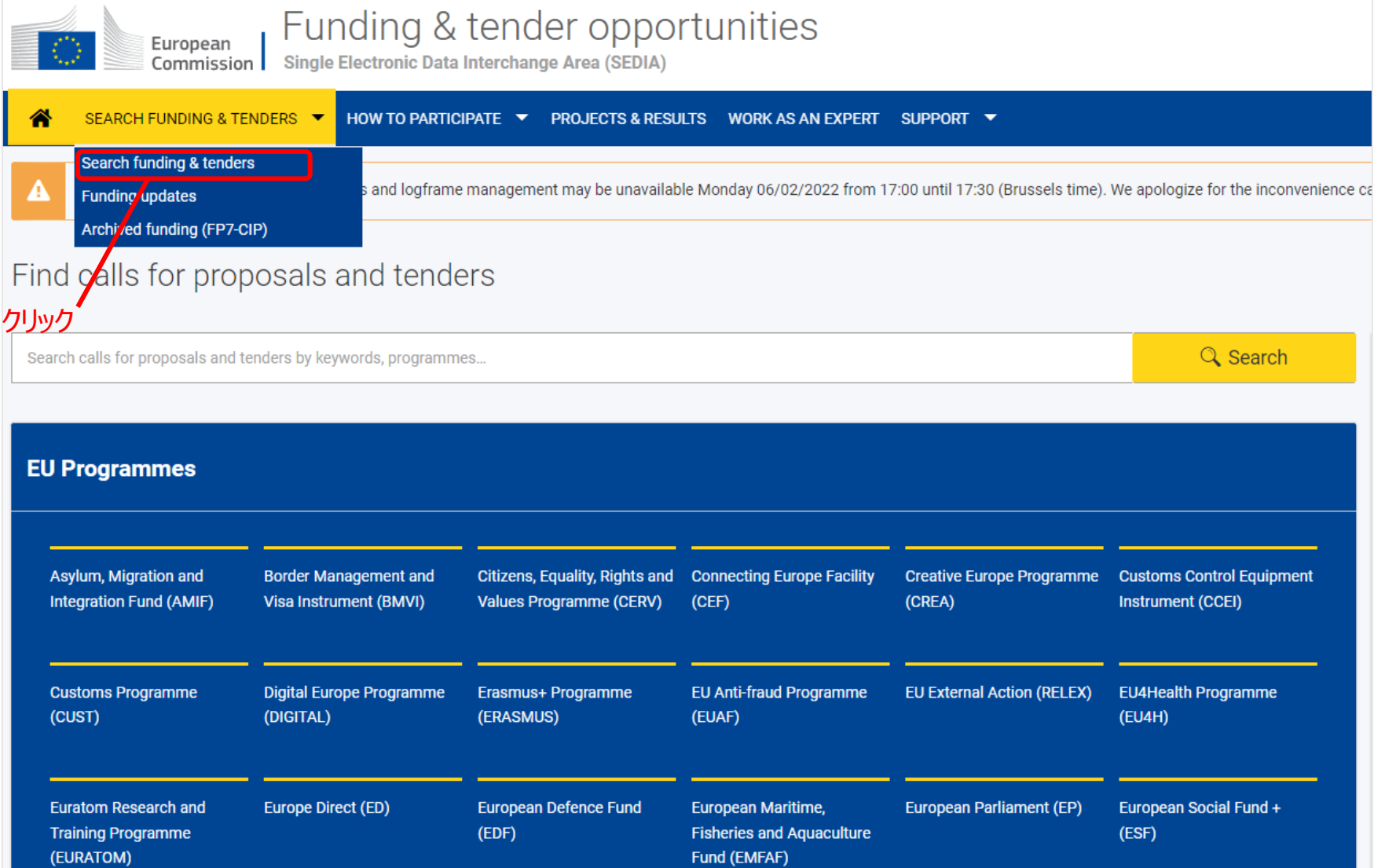

特定の課題へ絞り込む

#### 課題を決めるため、まずは該当しそうなPillarを設定します。

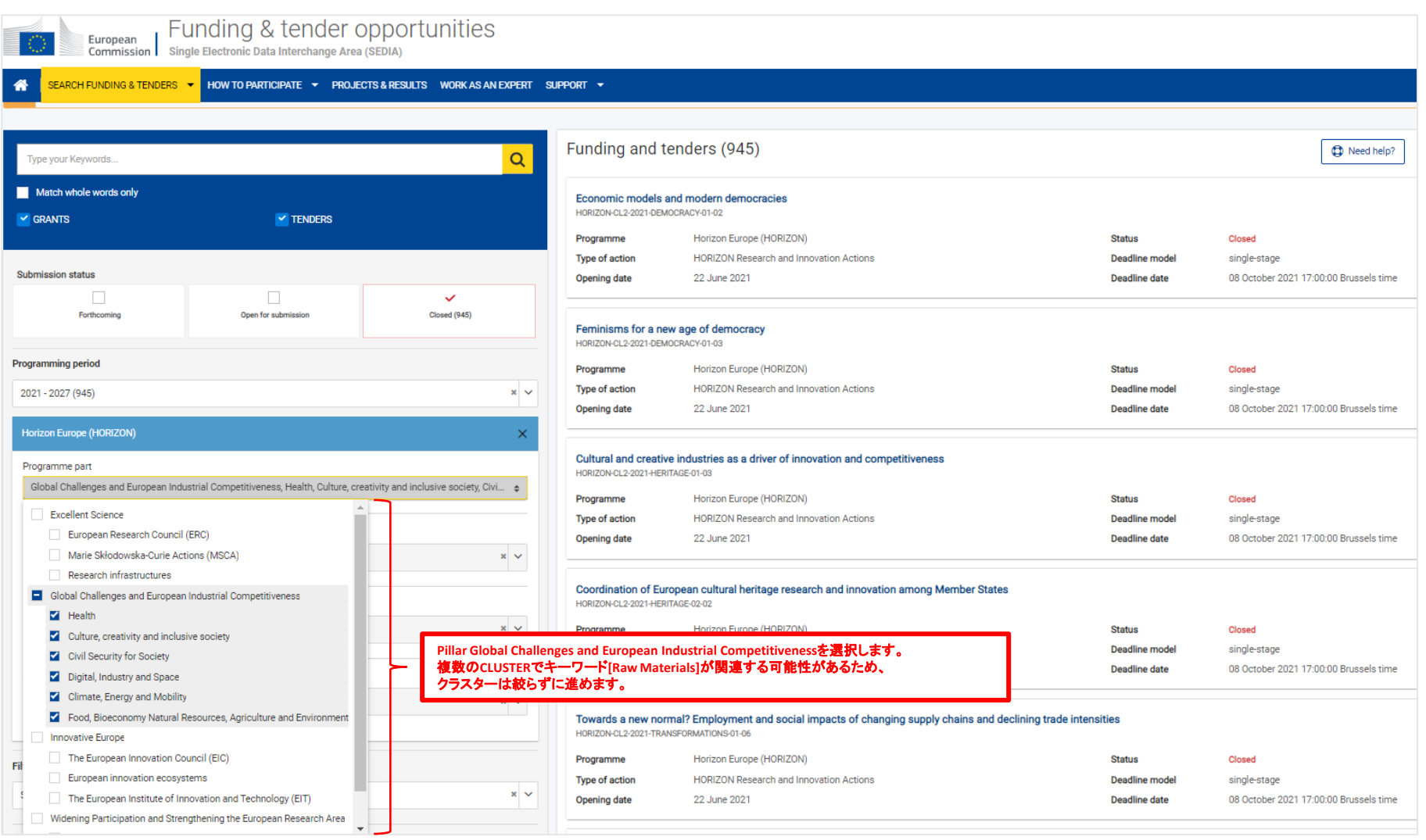

特定の課題へ絞り込む

募集

#### キーワードで過去の課題(Topic)を検索します。 今回のキーワード例:raw materialsを入力して検索してください。

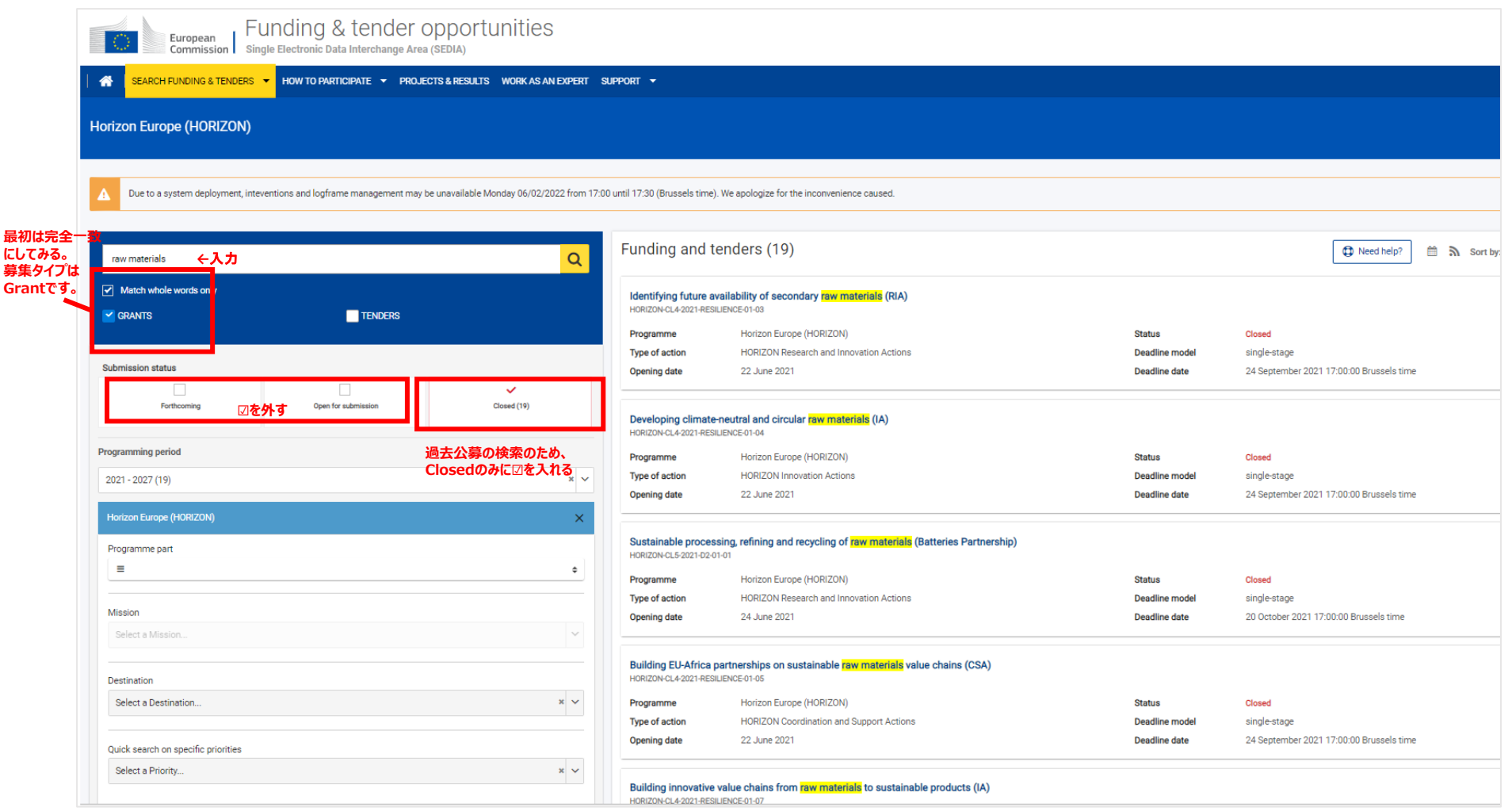

特定の課題へ絞り込む

#### 関心のある課題名の募集概要・内容を確認する。

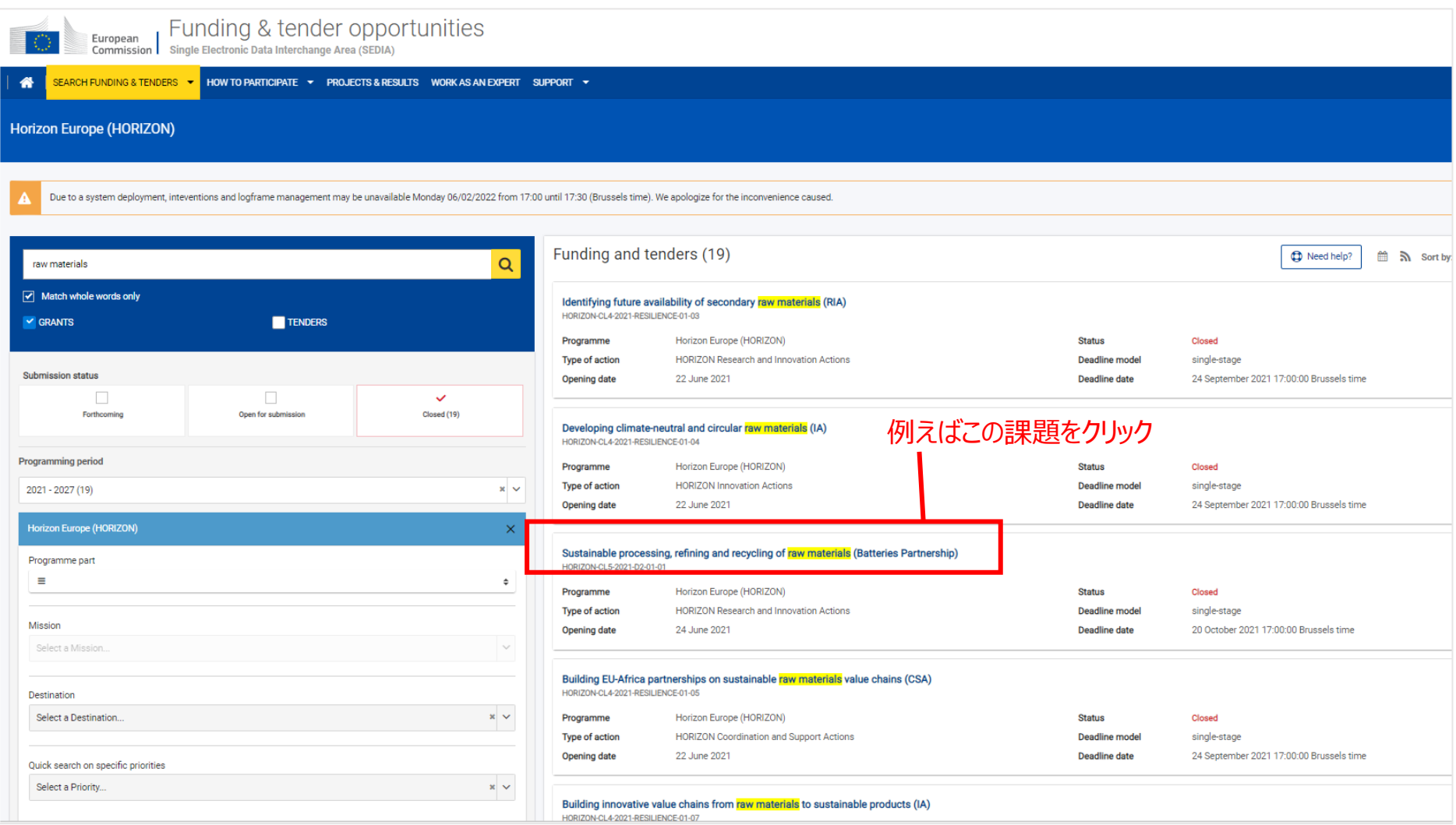

特定の課題へ絞り込む

#### Topic Descriptionを確認し、TOPIC IDをコピーしてください。

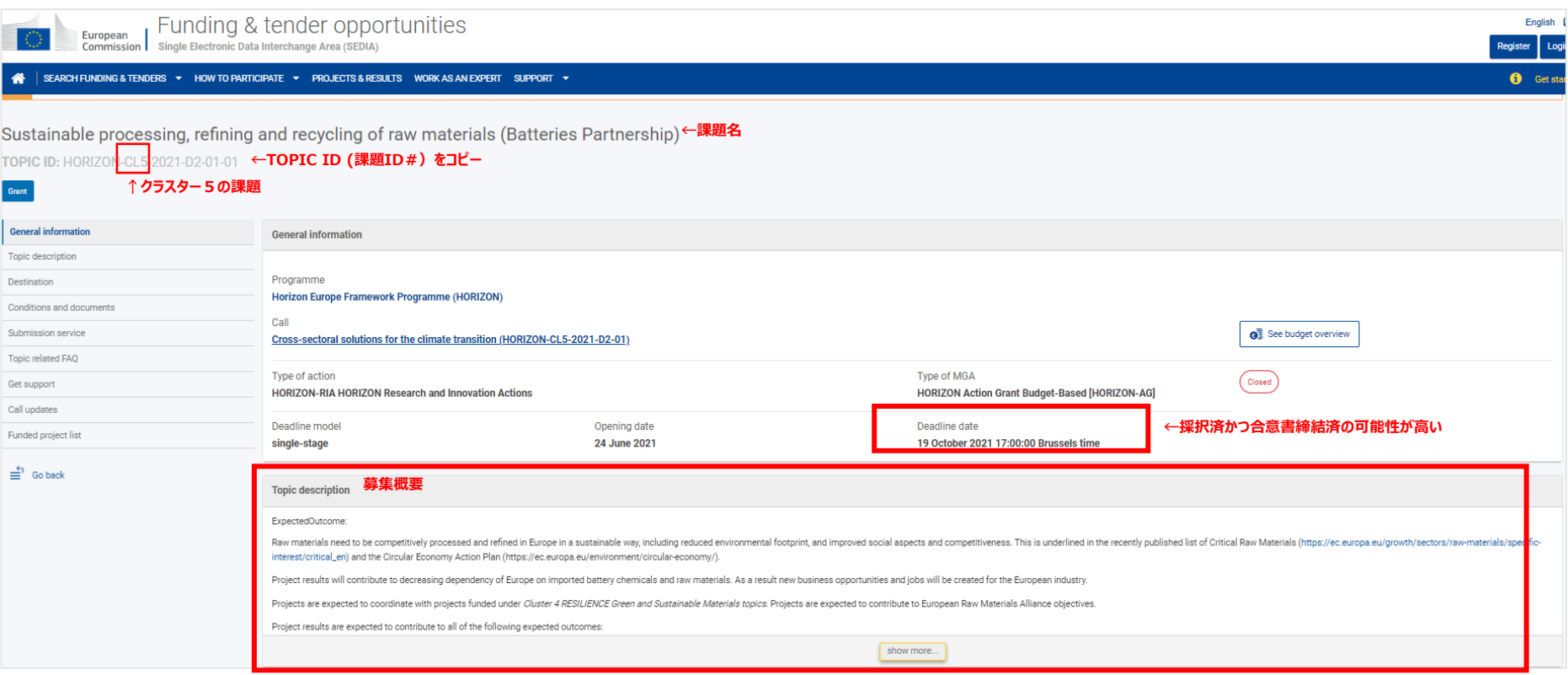

特定の課題へ絞り込む

#### Horizon Dashboardに戻りCLUSTERと課題ID#を絞ります。 Thematic PriorityにてCluster5:Climate, Energy and Mobilityを選択してください。

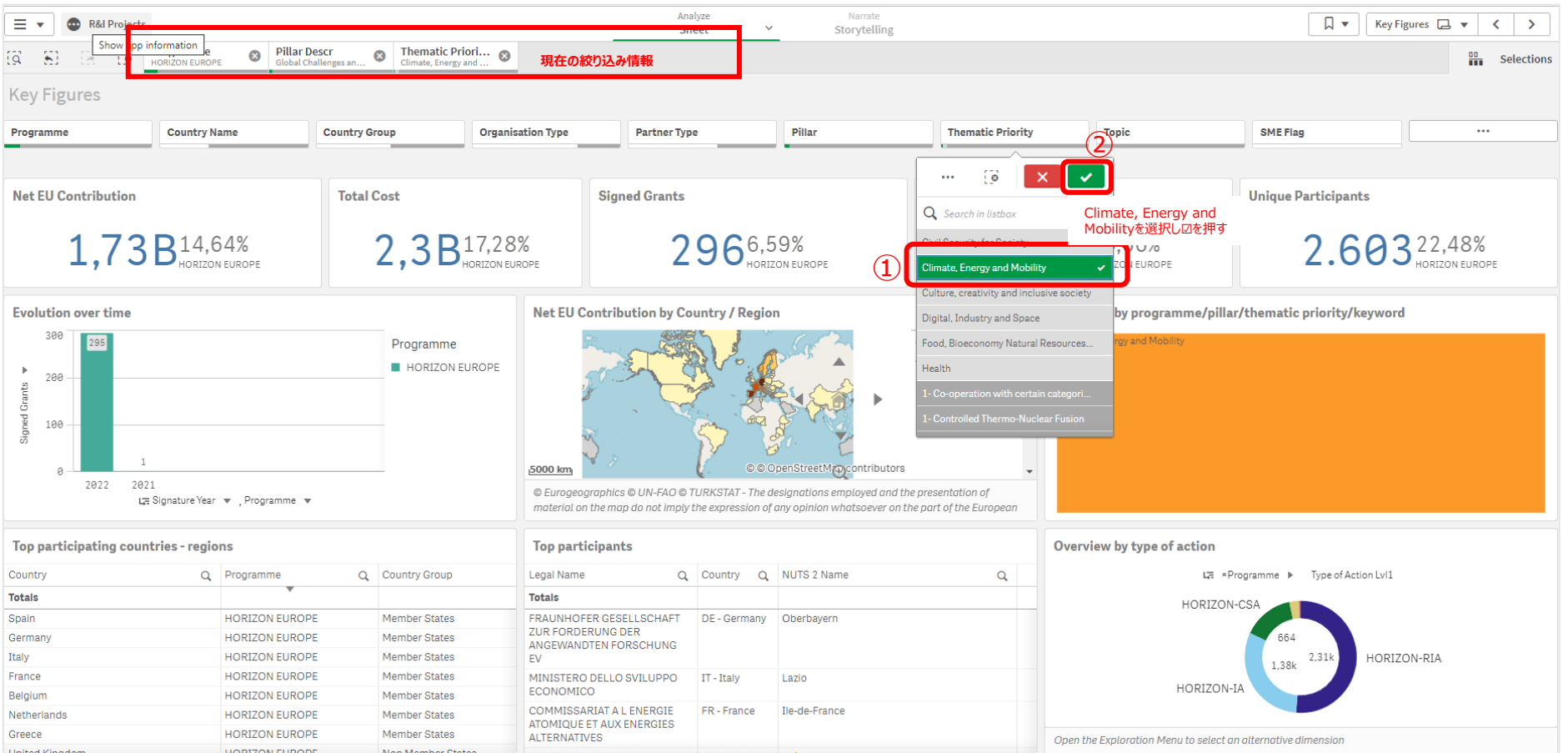

特定の課題へ絞り込む

#### Horizon Europe Pillar 2のCluster5の採択機関・プロジェクトデータが表示されました。 次にTOPICを絞り込みます。

今回の例の課題ID:HORIZON-CL5-2021-D2-01-01を選択してください。

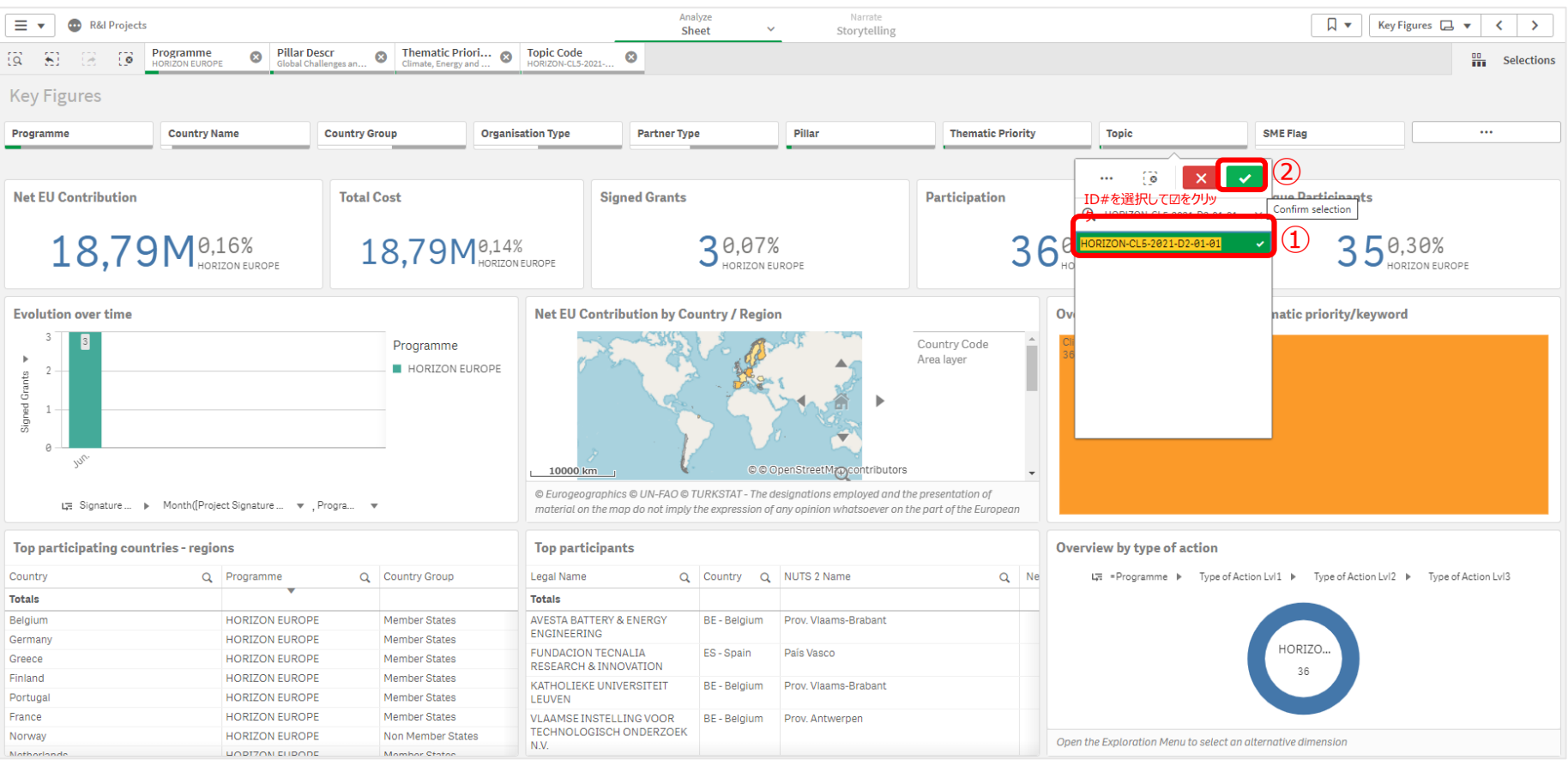

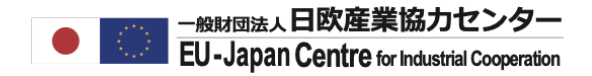

### **特定の課題への 参加プロジェクトを検索する**

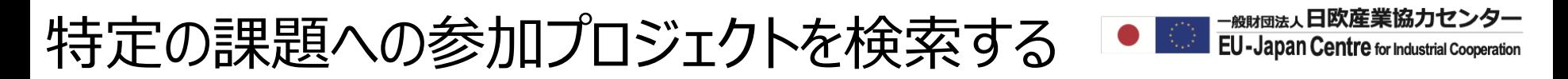

#### 同じく課題ID: HORIZON-CL5-2021-D2-01-01にデータが絞り込まれた状態です。 プロジェクト3件の一覧を表示するには>にて次のページへ進んでください。

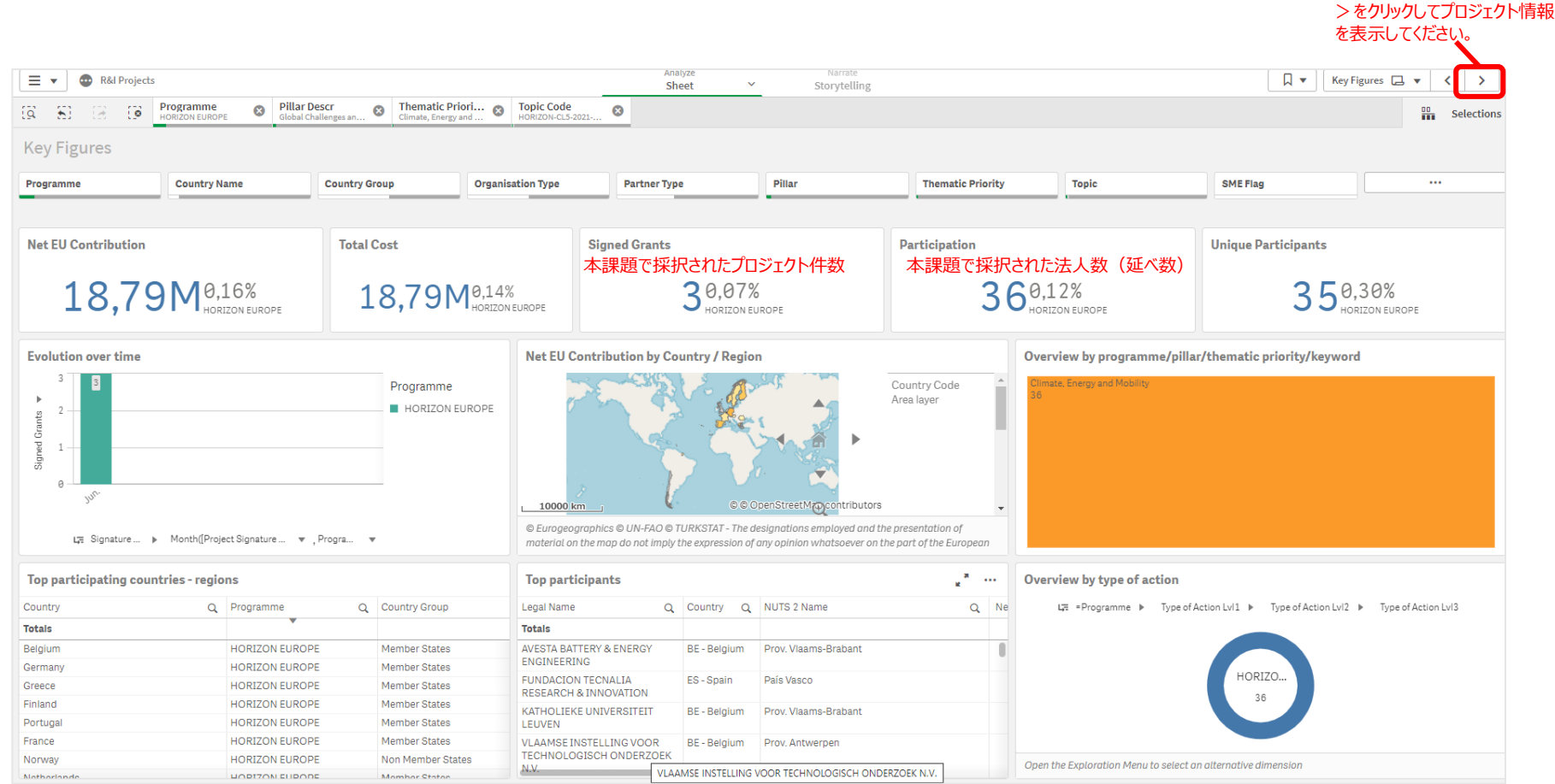

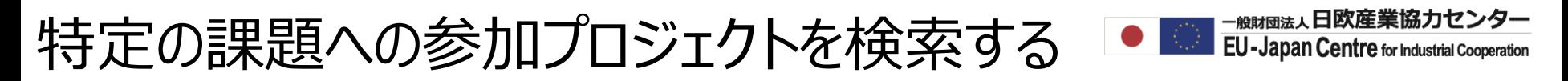

#### 画面左下にTop Funded Projectsが表示されるページまで>で画面を進めてください。 Top Funded Projectsの拡大ボタンをクリックし、データ全体を表示してください。

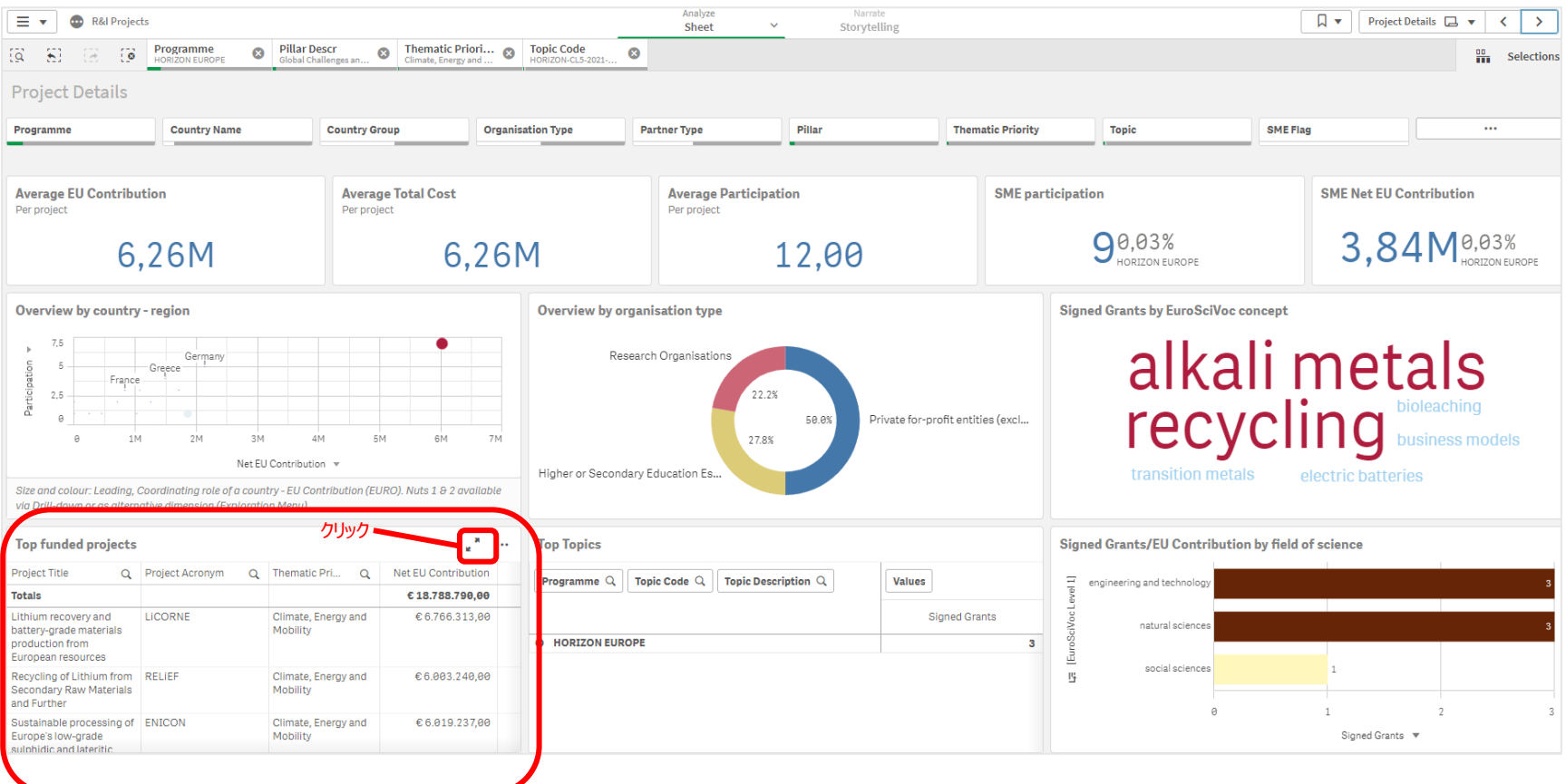

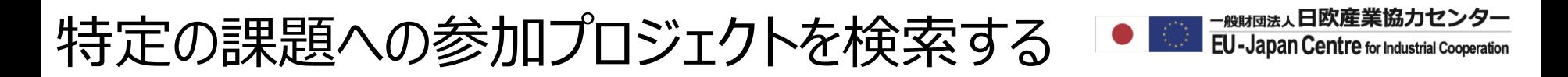

#### 課題ID: HORIZON-CL5-2021-D2-01-01へのプロジェクトの一覧が表示されました。 Project Numberをクリックするとそのプロジェクトの概要、目的、参加機関等をご確認いただけます。 例として、ENICONプロジェクトを確認します。

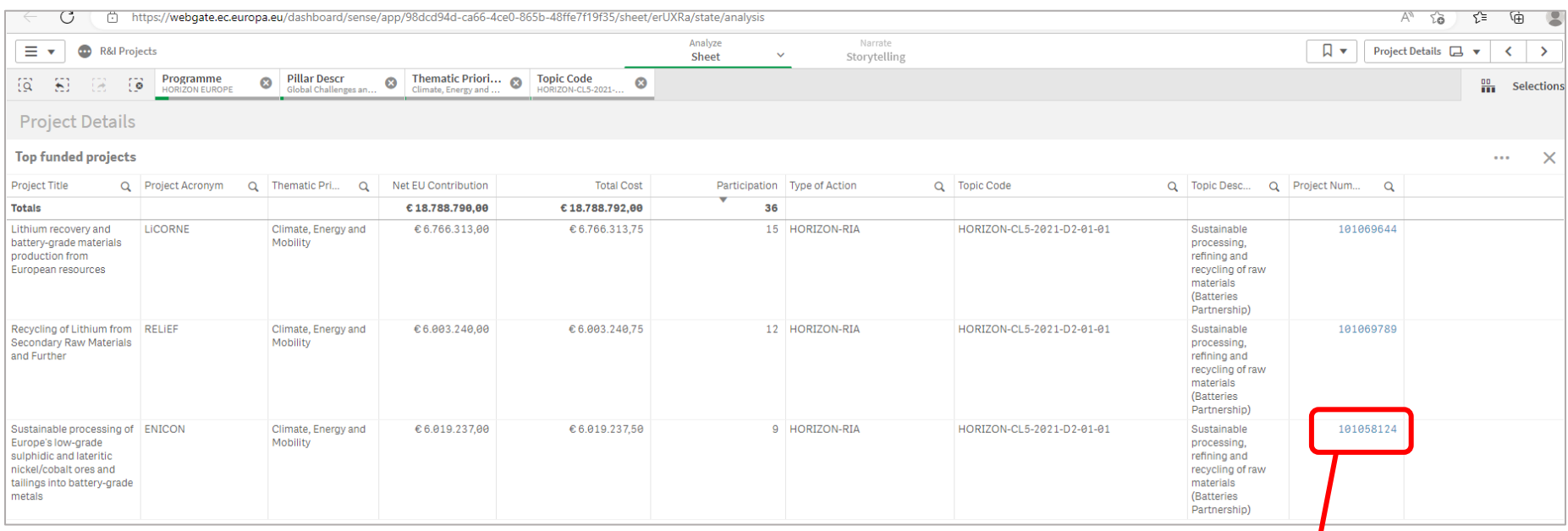

プロジェクト番号をクリックし、プロジェクト概要ページ移動します。 全参加機関(第三国含む)、プロジェクトの概要や目的等を 確認することが可能です。

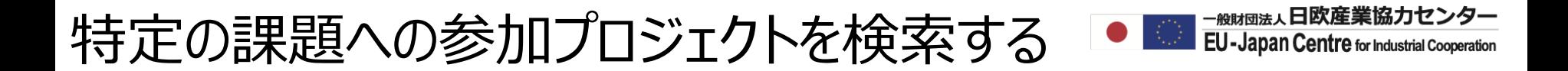

#### CORDISと呼ばれるプロジェクト概要ページに移動しました。 スクロールすると参加機関を確認することができます。

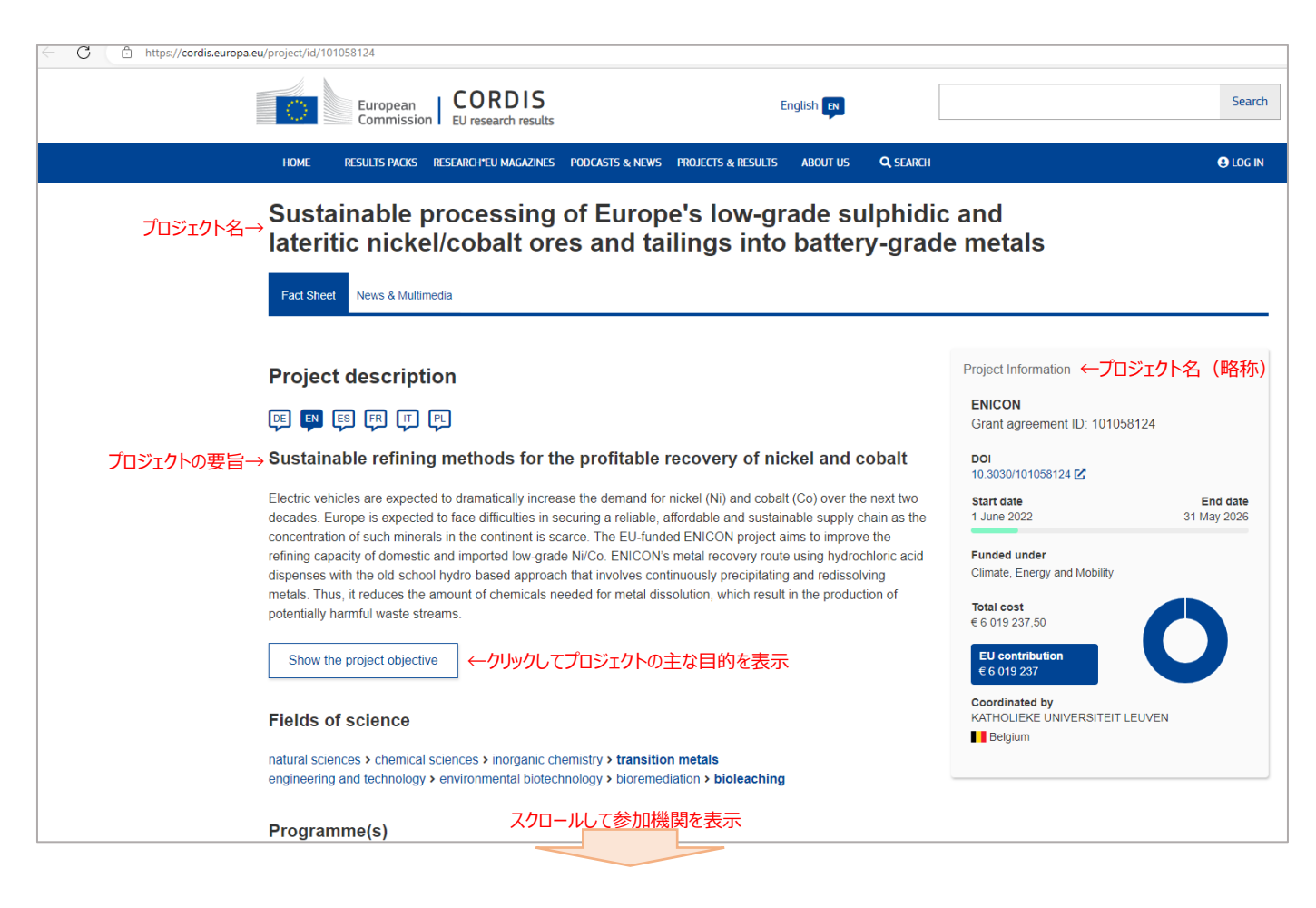

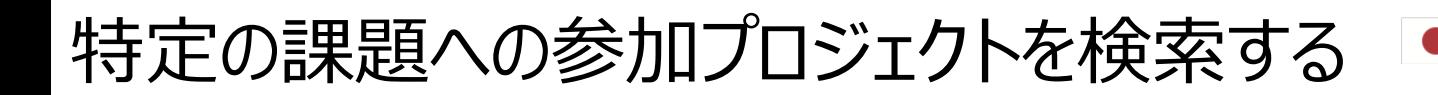

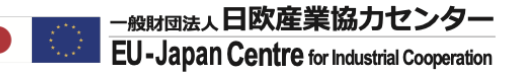

#### プロジェクトのコーディネーター、および他のメンバーを確認することができます。

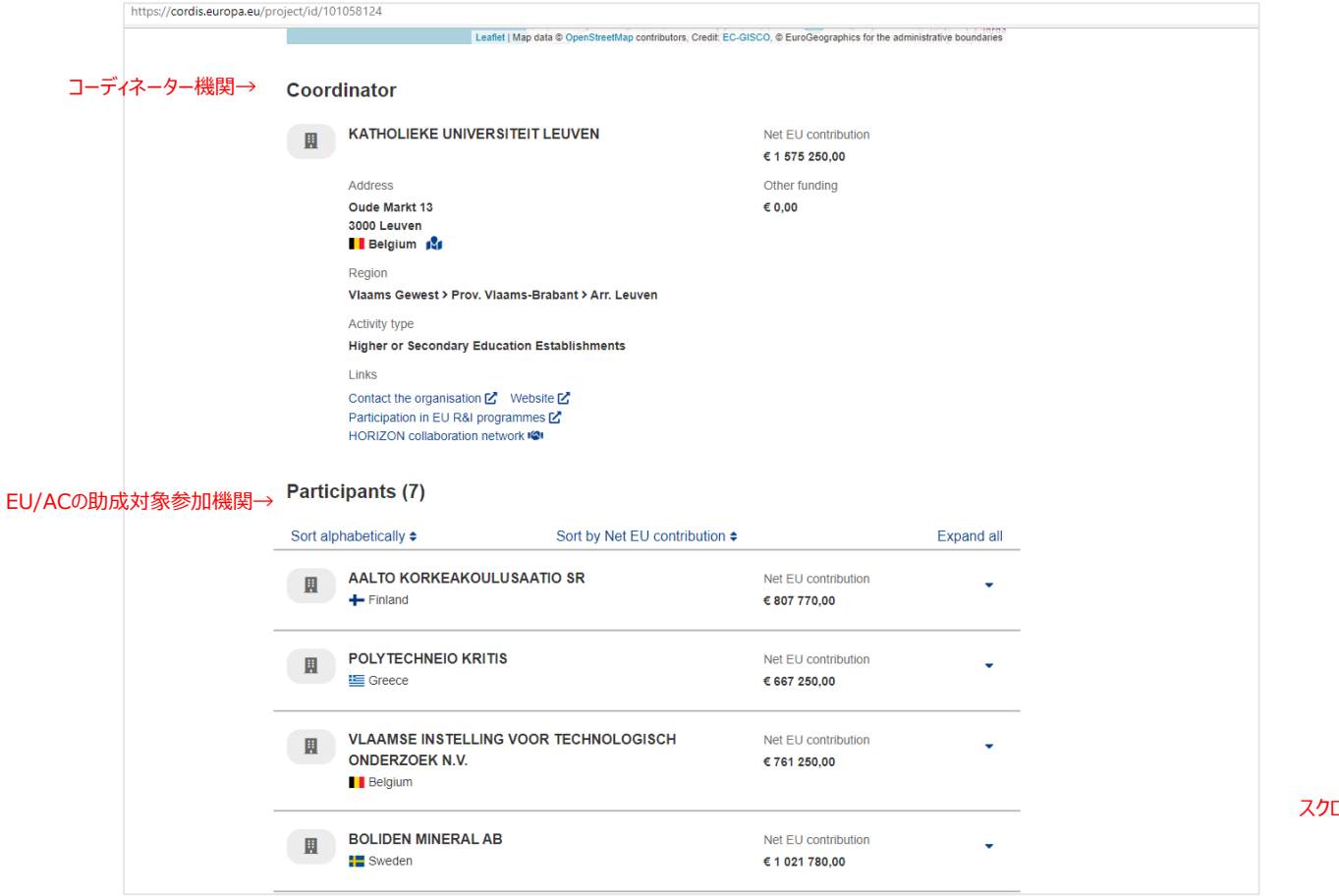

スクロールすると日本等第三国が表示される

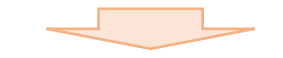

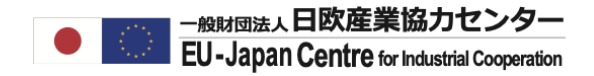

## 特定の国との共同参加プロジェクトを検索する

# 特定の国との共同参加プロジェクトを検索する•■ FABATaDan Centre for Industrial cooperation

#### 特定の国+日本での参加プロジェクトを確認する場合はR&I Country Profileを開いてください。

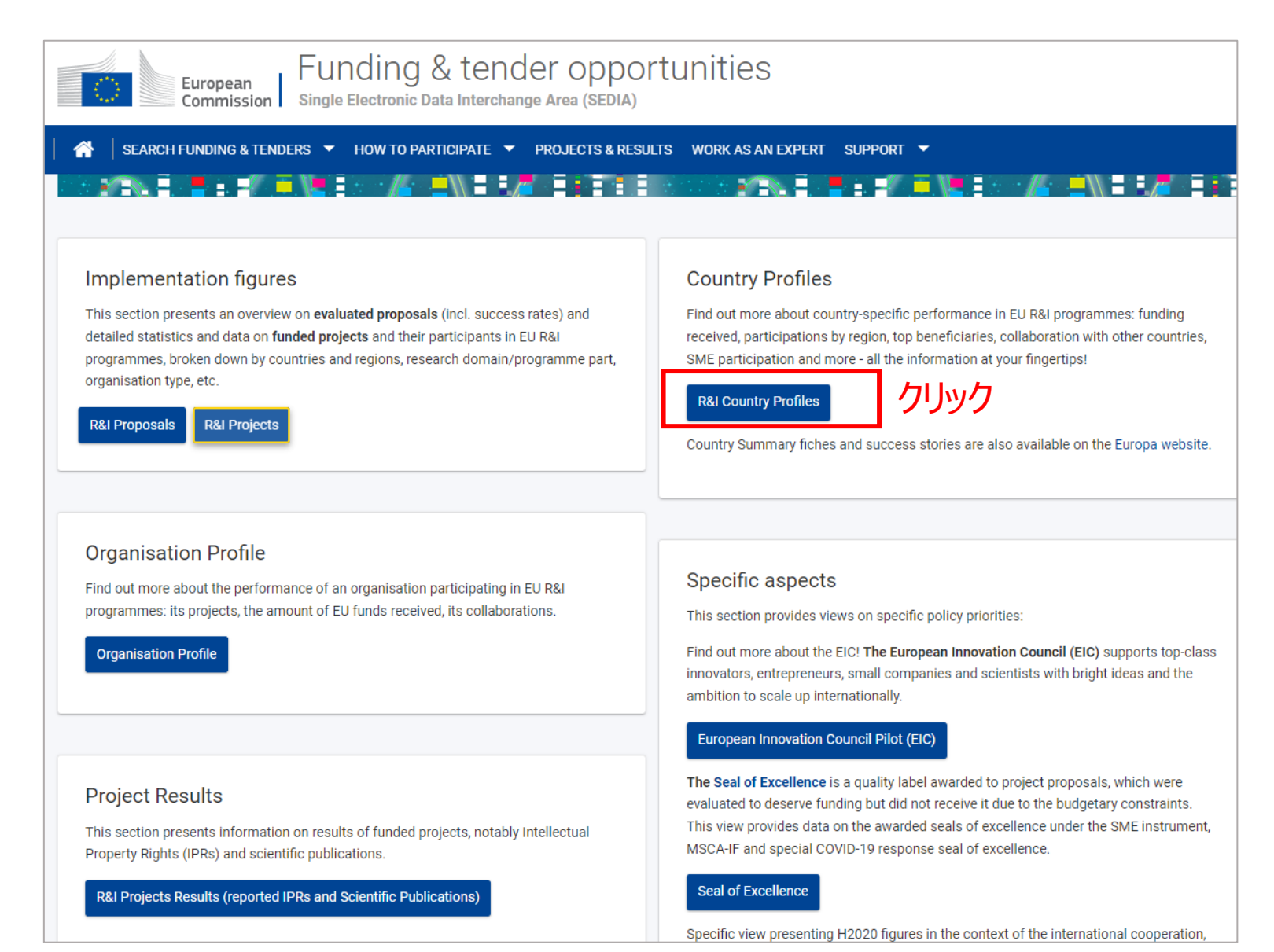

### 特定の国との共同参加プロジェクトを検索する•■ FABH@lax.El&R産業協力センター

#### R&I Projectでの検索と同じような画面が表示されますが、絞り込み項目は国がベースとなります。 絞り込み項目「Collaborative Country」を使用して絞り込みを行います。

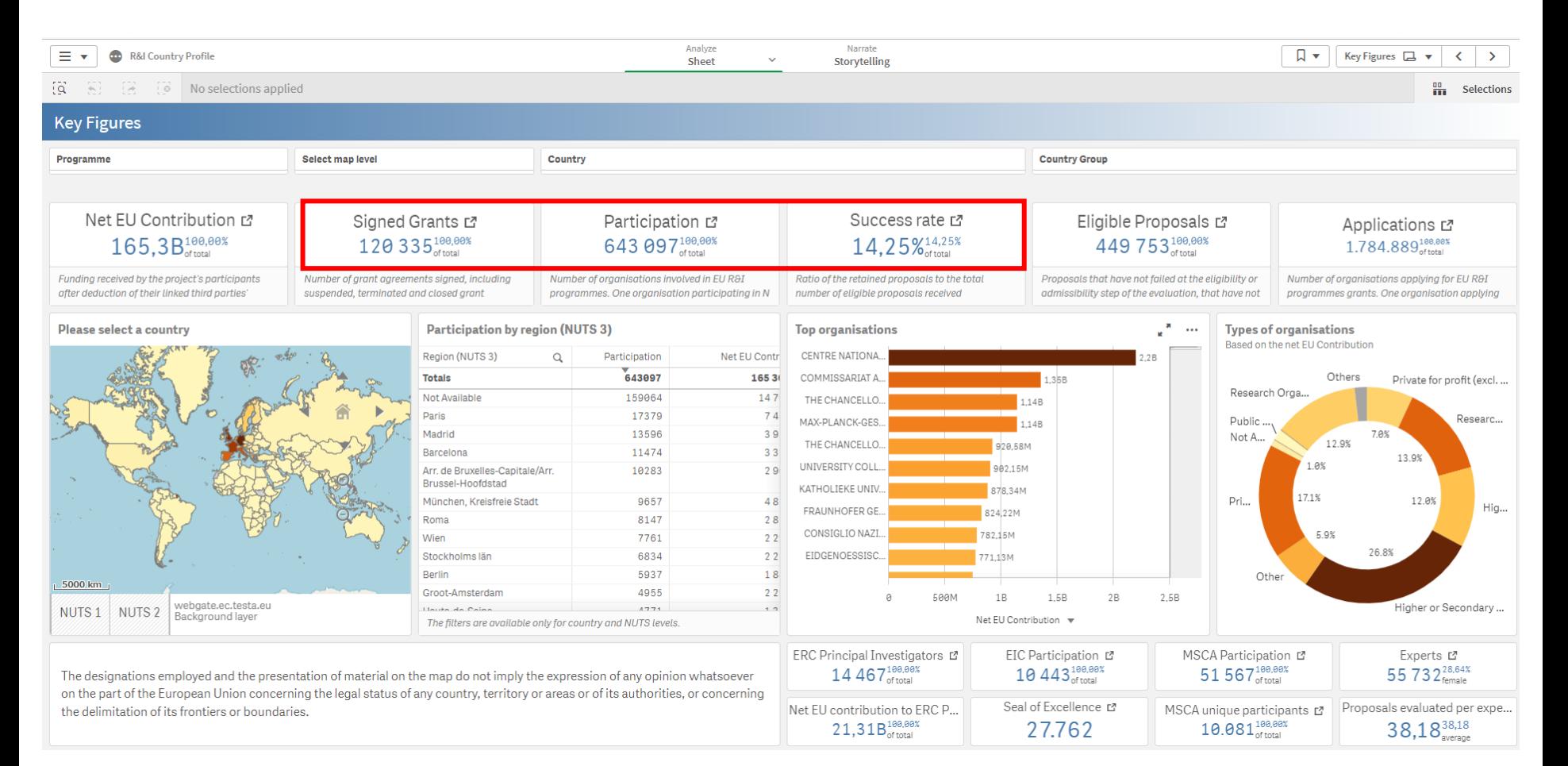

### 特定の国との共同参加プロジェクトを検索する•■ FABHTEL-LApan Centre for Industrial cooperation

プログラムをHorizon Europe、調査対象の共同研究国(例:ドイツ)をに絞り込んでください。 >印を3度クリックし、Collaboration with other countriesのページに移動します。

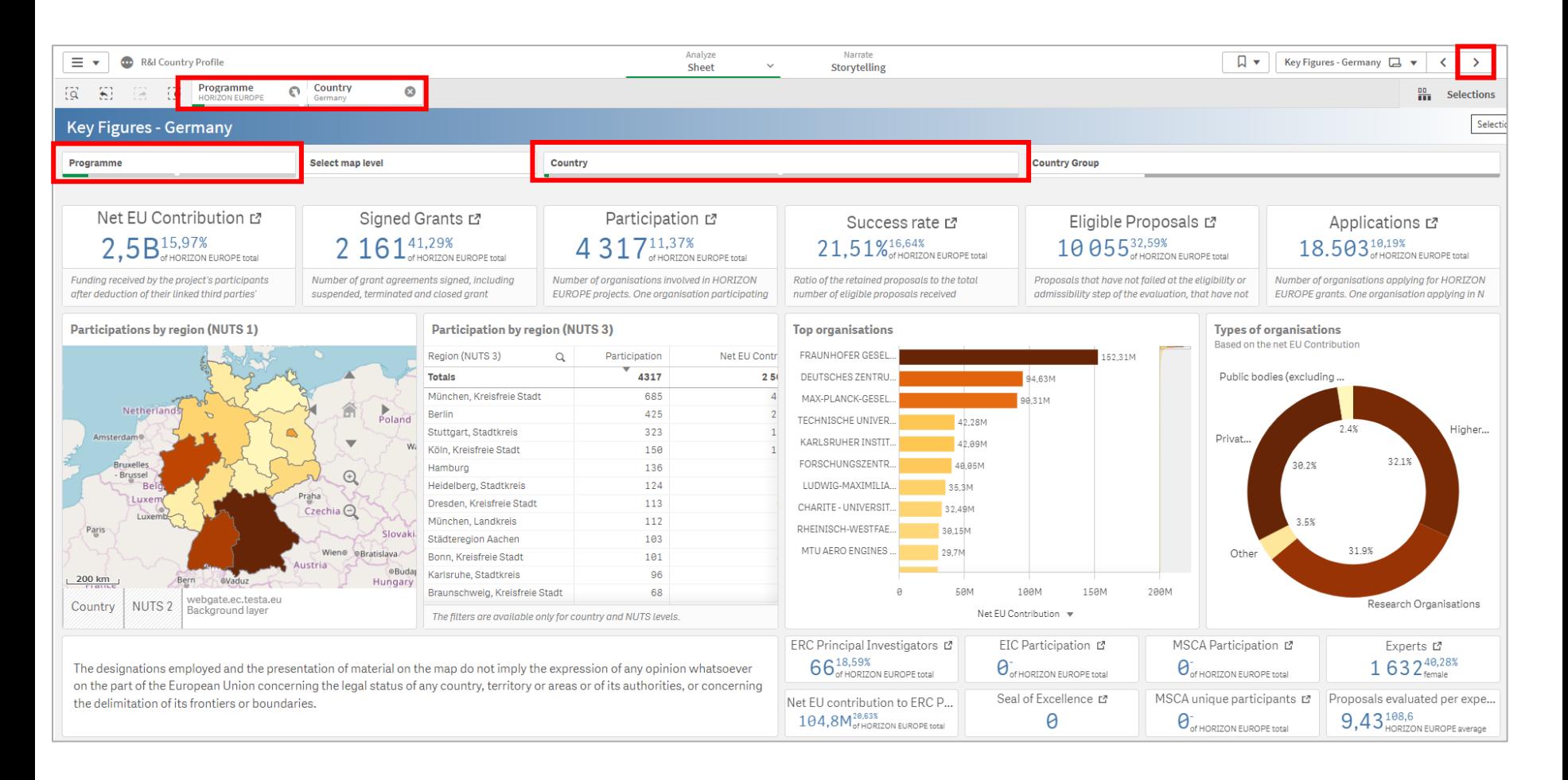

### 特定の国との共同参加プロジェクトを検索する•■ FABMEllis Calgram Centre for Industrial Cooperation

Collaboration with other countriesー(今回はドイツ)のページに移動したら、 "Collaborative Country"のオプションにてJAPANを選択してください。 ドイツが日本と共同参加しているプロジェクトが表示されます。

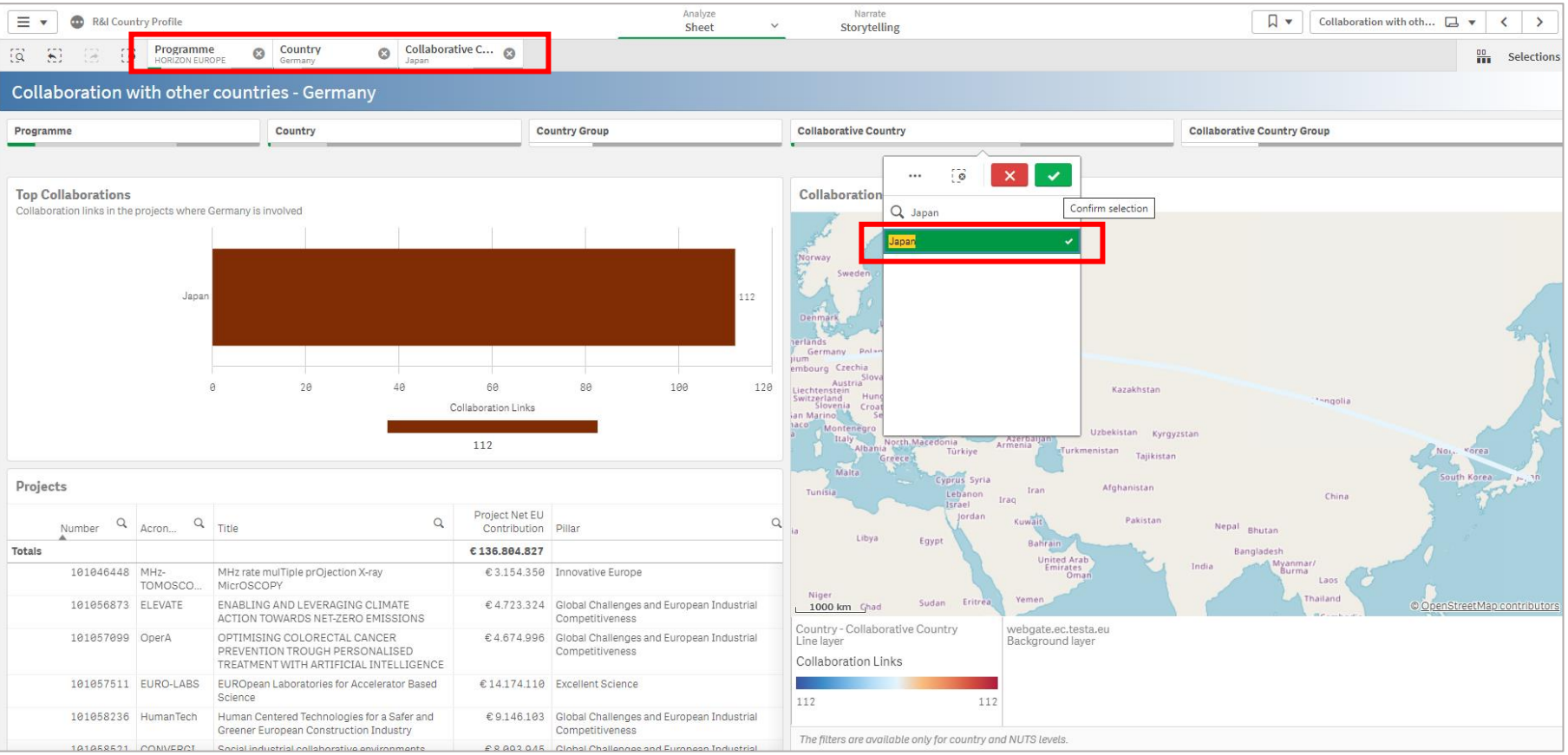

### 「Projects」のリストを拡大してください。※拡大ボタンはカーソルを近づけると表示されます。 特定の国との共同参加プロジェクトを検索する•■ FABMBlakA BI&R産業協力センター

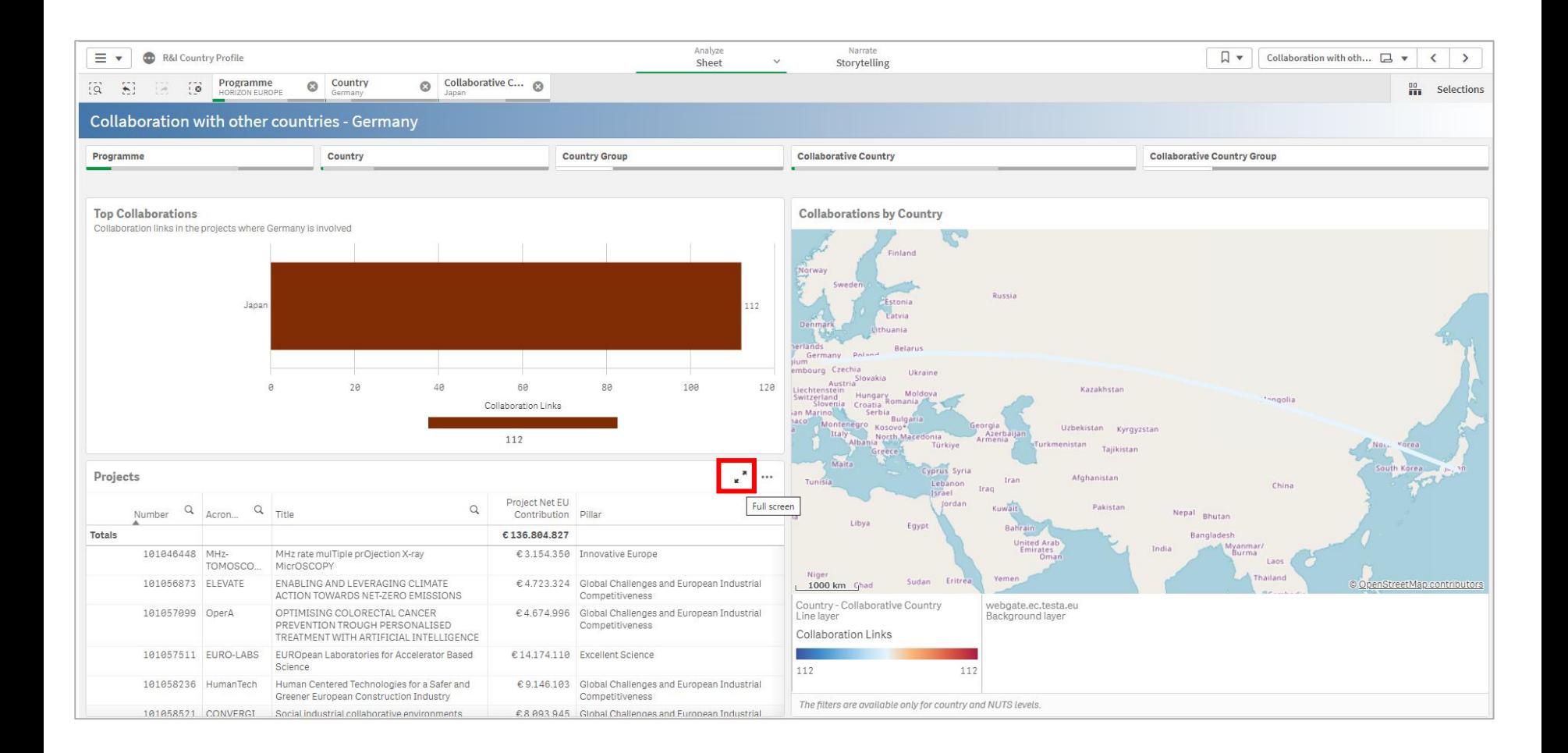

### 特定の国との共同参加プロジェクトを検索する•■ FANHOMAL Eler Kentustrial Cooperation

#### ドイツが日本と参加するプロジェクトリストが表示されました。 ご希望のプロジェクトの「CORDIS Link」をクリックすると、プロジェクト趣旨や、 全コンソーシアムメンバー機関が表示されます。

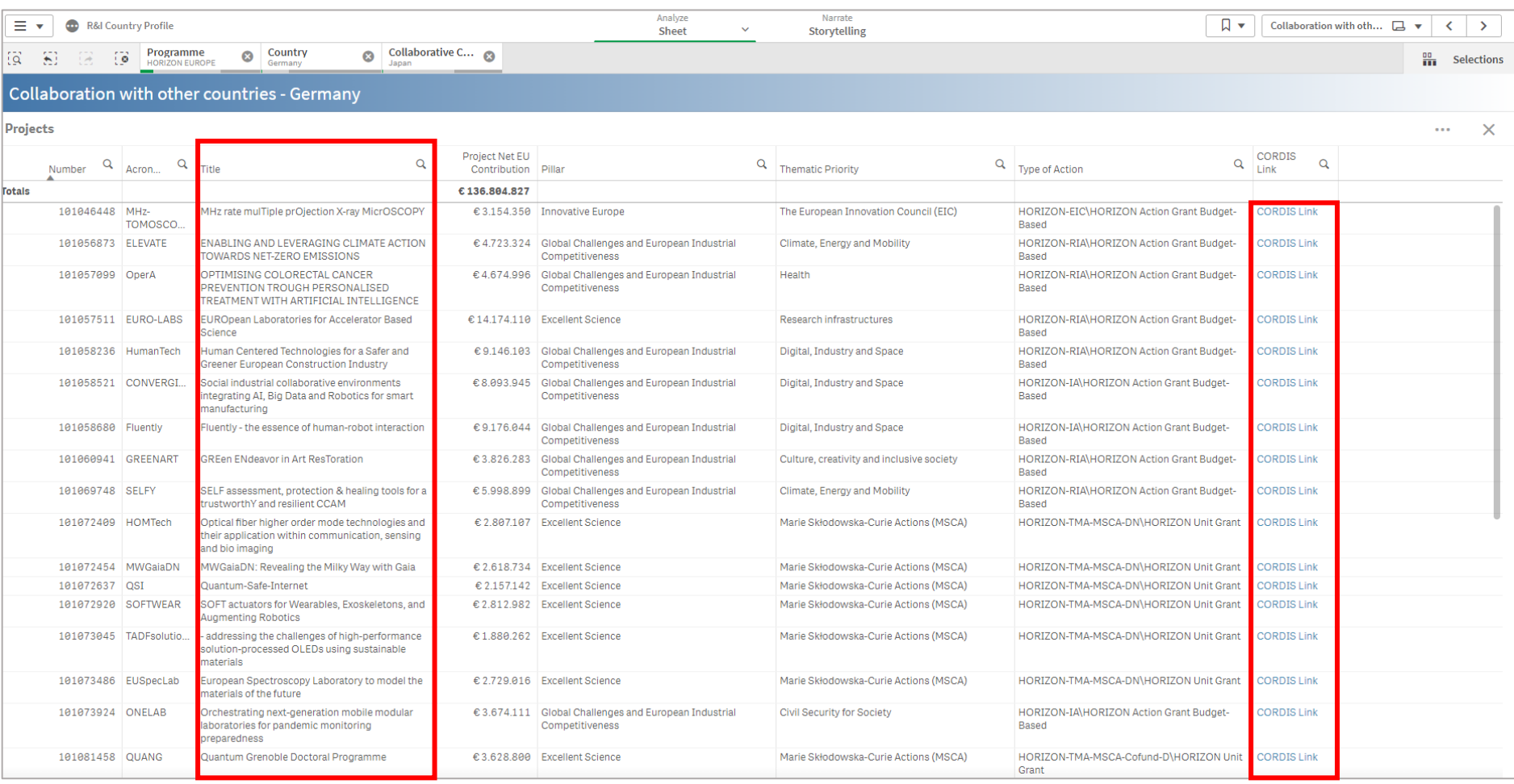

### 一覧をエクセルで抽出するには

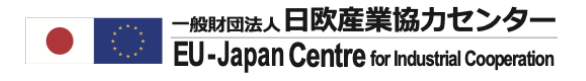

#### エクセルデータで出力するには、画面右の・・・をクリックしてください。

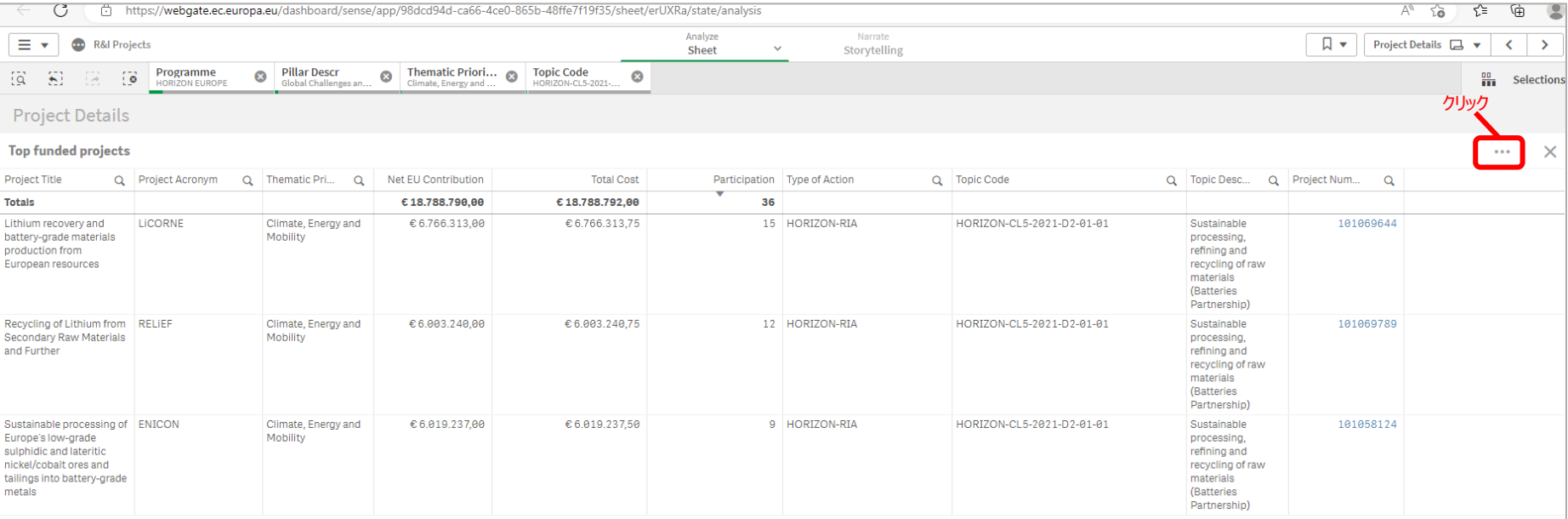

データをエクセルで抽出する

#### Download as…→Dataをクリック

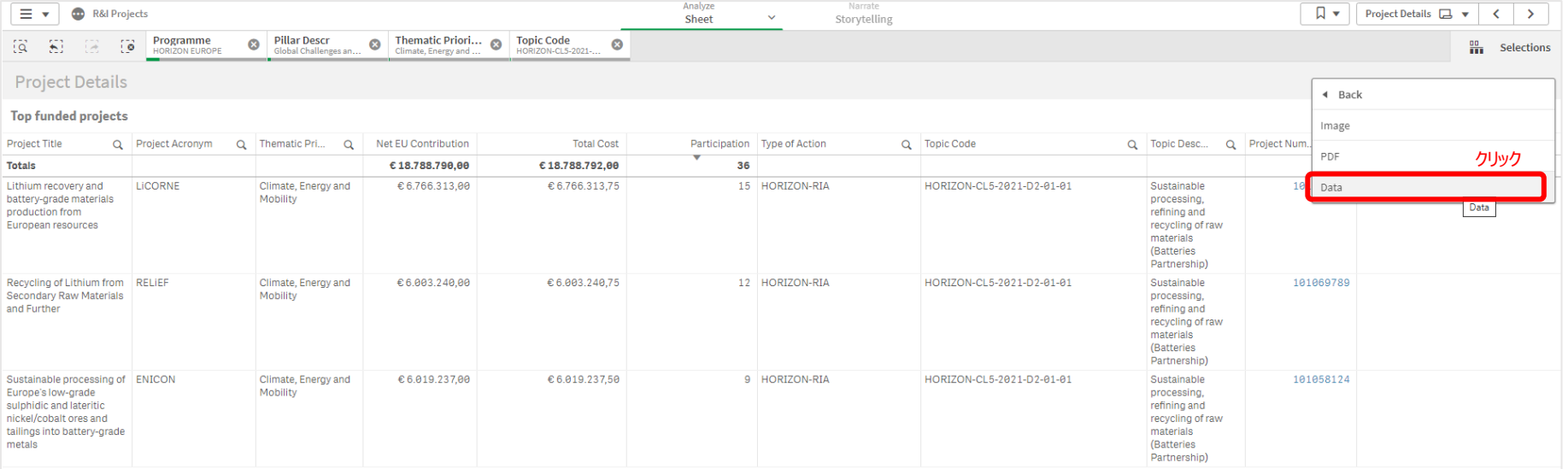

データをエクセルで抽出する

#### Table formattingに☑を入れて出力してください。

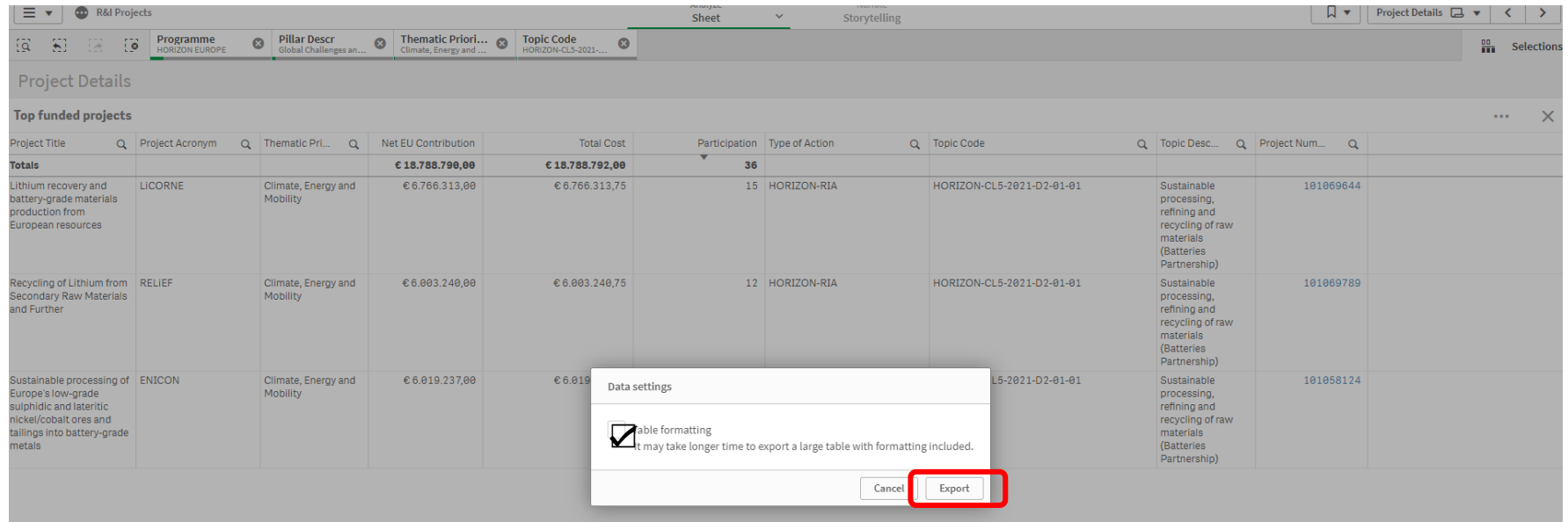

# ご清聴ありがとうございました。

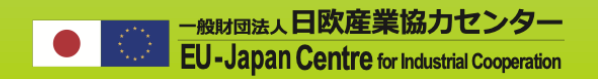

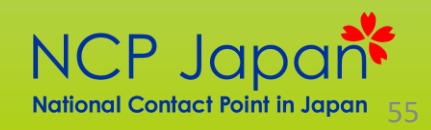